#### **Distributed Message Service for RocketMQ**

#### **User Guide**

**Issue** 01

**Date** 2024-12-23

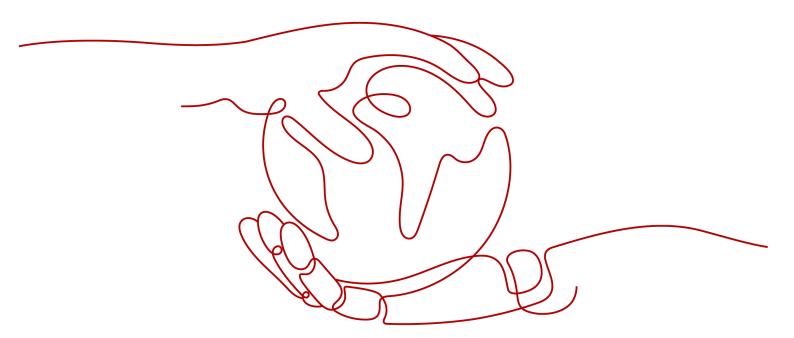

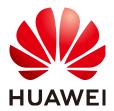

#### Copyright © Huawei Cloud Computing Technologies Co., Ltd. 2024. All rights reserved.

No part of this document may be reproduced or transmitted in any form or by any means without prior written consent of Huawei Cloud Computing Technologies Co., Ltd.

#### **Trademarks and Permissions**

HUAWEI and other Huawei trademarks are the property of Huawei Technologies Co., Ltd. All other trademarks and trade names mentioned in this document are the property of their respective holders.

#### **Notice**

The purchased products, services and features are stipulated by the contract made between Huawei Cloud and the customer. All or part of the products, services and features described in this document may not be within the purchase scope or the usage scope. Unless otherwise specified in the contract, all statements, information, and recommendations in this document are provided "AS IS" without warranties, quarantees or representations of any kind, either express or implied.

The information in this document is subject to change without notice. Every effort has been made in the preparation of this document to ensure accuracy of the contents, but all statements, information, and recommendations in this document do not constitute a warranty of any kind, express or implied.

#### **Contents**

| 1 Process of Using RocketMQ                                   |    |
|---------------------------------------------------------------|----|
| 2 Permissions Management                                      | 3  |
| 2.1 Creating a User and Granting DMS for RocketMQ Permissions | 3  |
| 3 Buying a RocketMQ Instance                                  | 7  |
| 4 Configuring a Topic                                         | 20 |
| 4.1 Creating a RocketMQ Topic                                 | 20 |
| 4.2 Managing Topics                                           | 24 |
| 4.2.1 Viewing RocketMQ Topic Details                          | 24 |
| 4.2.2 Modifying RocketMQ Topic Configurations                 | 25 |
| 4.2.3 Deleting a RocketMQ Topic                               | 26 |
| 5 Accessing an Instance                                       | 28 |
| 5.1 Configuring RocketMQ Network Connections                  | 28 |
| 5.1.1 RocketMQ Network Connection Conditions                  | 28 |
| 5.1.2 Configuring Public Access for a RocketMQ Instance       | 30 |
| 5.2 Configuring RocketMQ Access Control                       | 33 |
| 5.2.1 Enabling RocketMQ ACL                                   | 33 |
| 5.2.2 Configuring RocketMQ ACL Users                          | 34 |
| 5.3 Accessing RocketMQ on a Client (Without SSL)              | 39 |
| 5.4 Accessing RocketMQ on a Client (With SSL)                 | 41 |
| 5.5 Accessing RocketMQ on the Console                         | 43 |
| 6 Managing Messages                                           | 44 |
| 6.1 Viewing RocketMQ Messages                                 | 44 |
| 6.2 Changing RocketMQ Message Retention Period                | 46 |
| 6.3 Enabling and Querying RocketMQ Message Tracing            | 46 |
| 6.4 Verifying RocketMQ Message Consumption                    | 52 |
| 6.5 Managing RocketMQ Dead Letters                            | 53 |
| 7 Managing Consumer Groups                                    | 57 |
| 7.1 Creating a RocketMQ Consumer Group                        | 57 |
| 7.2 Viewing RocketMQ Consumer Group Details                   | 59 |
| 7.3 Viewing RocketMQ Consumer Connection Addresses            | 59 |
| 7.4 Modifying RocketMQ Consumer Group Configurations          | 60 |

| 7. F. Dagetting the Desketh (O. Canarimentian Office)              | 62  |
|--------------------------------------------------------------------|-----|
| 7.5 Resetting the RocketMQ Consumption Offset                      |     |
|                                                                    |     |
| 8 Managing Instances                                               |     |
| 8.1 Viewing and Modifying Basic Information of a RocketMQ Instance |     |
| 8.2 Viewing Background Tasks of a RocketMQ Instance                |     |
| 8.3 Configuring Tags for a RocketMQ Instance                       |     |
| 8.4 Exporting RocketMQ Instances                                   |     |
| 8.5 Diagnosing a RocketMQ Instance                                 |     |
| 8.6 Restarting Brokers of a RocketMQ Instance                      |     |
| 8.7 Deleting a RocketMQ Instance                                   |     |
| 8.8 Configuring RocketMQ Recycling Policies                        |     |
| 8.9 Configuring SSL of a RocketMQ Instance                         |     |
| 8.10 Enabling Flexible TPS for a RocketMQ Instance                 | 81  |
| 9 Modifying RocketMQ Specifications                                | 82  |
| 10 Migrating Metadata                                              | 85  |
| 10.1 RocketMQ Metadata Migration Overview                          | 85  |
| 10.2 Migrating RocketMQ Instance Metadata from Others              | 85  |
| 10.3 Migrating RabbitMQ Metadata to a RocketMQ Instance            | 91  |
| 11 Testing Instance Performance                                    | 94  |
| 11.1 Testing Performance of RocketMQ 4.8.0 Instances               | 94  |
| 11.2 Testing Performance of Basic Edition RocketMQ 5.x Instances   | 96  |
| 12 Viewing Monitoring Metrics and Configuring Alarms               | 99  |
| 12.1 Viewing RocketMQ Monitoring Metrics                           | 99  |
| 12.2 DMS for RocketMQ Metrics                                      | 100 |
| 12.3 Configuring RocketMQ Alarms                                   | 115 |
| 13 Viewing RocketMQ Audit Logs                                     | 118 |
|                                                                    |     |

## Process of Using RocketMQ

Distributed Message Service (DMS) for RocketMQ is message-oriented middleware that delivers low latency, high flexibility, high throughput, dynamic expansion, easy management, and abundant messaging functions. Users can purchase RocketMQ instances. Producer clients can access RocketMQ instances for message production. The produced messages are stored in topics of RocketMQ instances. Consumer clients can subscribe to topics to consume messages.

The following figure shows the process of using a RocketMQ instance to produce and consume messages.

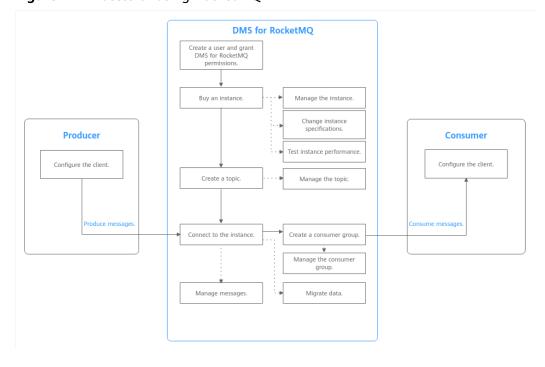

Figure 1-1 Process of using RocketMQ

- 1. Creating a User and Granting DMS for RocketMQ Permissions
  - Create IAM users and grant them only the DMS for RocketMQ permissions required to perform a given task based on their job responsibilities.
- 2. Buying a RocketMQ Instance

RocketMQ instances are physically isolated and exclusively occupied by each tenant.

#### 3. Creating a RocketMQ Topic

Create a topic for storing messages so that producers can produce messages and consumers can subscribe to messages.

#### 4. Accessing an Instance

The client connects to RocketMQ instances over a private or public network, and produces and consumes messages.

# 2 Permissions Management

### 2.1 Creating a User and Granting DMS for RocketMQ Permissions

This section describes how to use **Identity and Access Management (IAM)** for fine-grained permissions control for your Distributed Message Service (DMS) for RocketMQ resources. With IAM, you can:

- Create IAM users for personnel based on your enterprise's organizational structure. Each IAM user has their own identity credentials for accessing DMS for RocketMQ resources.
- Grant users only the permissions required to perform a given task based on their job responsibilities.
- Entrust a HUAWEI ID or a cloud service to perform efficient O&M on your DMS for RocketMQ resources.

If your HUAWEI ID meets your permissions requirements, you can skip this section.

This section describes the procedure for granting permissions (see Figure 2-1).

#### **Prerequisites**

Learn about the permissions (see **Permissions Management**) supported by DMS for RocketMQ and choose policies or roles according to your requirements. For the system policies of other services, see **System Permissions**.

DMS for RocketMQ permissions policies are based on DMS. Therefore, when assigning permissions, select DMS permissions policies.

#### **Process Flow**

Figure 2-1 Process for granting DMS for RocketMQ permissions

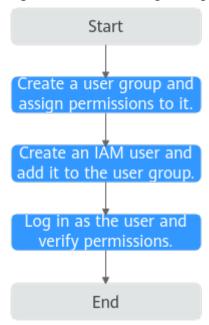

- On the IAM console, create a user group and grant it permissions.
   DMS ReadOnlyAccess is used as an example.
- 2. Create an IAM user and add it to the created user group.
- 3. Log in as the IAM user and verify permissions.

In the authorized region, perform the following operations:

- Choose Service List > Distributed Message Service (for RocketMQ).
   Then click Buy Instance on the console of DMS for RocketMQ. If a message appears indicating that you have insufficient permissions to perform the operation, the DMS ReadOnlyAccess policy is in effect.
- Choose Service List > Elastic Volume Service. If a message appears indicating that you have insufficient permissions to access the service, the DMS ReadOnlyAccess policy is in effect.

#### **Example Custom Policies**

Custom policies can be created to supplement the system-defined policies of DMS for RocketMQ. For the actions that can be added for custom policies, see **Permissions Policies and Supported Actions**.

You can create custom policies in either of the following ways:

- Visual editor: Select cloud services, actions, resources, and request conditions.
   This does not require knowledge of policy syntax.
- JSON: Create a JSON policy or edit an existing one.

For details, see **Creating a Custom Policy**. This section lists examples of common DMS for RocketMQ custom policies.

• Example 1: Grant permission to delete and restart instances.

• Example 2: Grant permission to deny instance deletion.

A policy with only "Deny" permissions must be used together with other policies. If the permissions granted to an IAM user contain both "Allow" and "Deny", the "Deny" permissions take precedence over the "Allow" permissions.

Assume that you want to grant the permissions of the **DMS FullAccess** policy to a user but want to prevent them from deleting instances. You can create a custom policy for denying instance deletion, and attach this policy together with the **DMS FullAccess** policy to the user. As an explicit deny in any policy overrides any allows, the user can perform all operations on DMS for RocketMQ excepting deleting instances.

Example policy denying instance deletion:

#### **DMS for RocketMQ Request Conditions**

Request conditions are useful in determining when a custom policy is in effect. A request condition consists of condition keys and operators. Condition keys are either global or service-level and are used in the Condition element of a policy statement. **Global condition keys** (starting with **g:**) are available for operations of all services, while service-specific condition keys (starting with a service name such as **dms:**) are available only for operations of specific services. An operator must be used together with a condition key to form a complete condition statement.

DMS for RocketMQ has a group of predefined condition keys that can be used in IAM. For example, to define an "Allow" permission, use the condition key dms:ssl to filter instances by SSL configurations. The following table lists the DMS for RocketMQ predefined condition keys.

Table 2-1 Predefined condition keys of DMS for RocketMQ

| Condition Key | Operator     | Description                      |
|---------------|--------------|----------------------------------|
| dms:publicIP  | Bool<br>Null | Whether public access is enabled |

| Condition Key | Operator     | Description            |
|---------------|--------------|------------------------|
| dms:ssl       | Bool<br>Null | Whether SSL is enabled |

### 3 Buying a RocketMQ Instance

RocketMQ instances are physically isolated and exclusively occupied by each tenant. You can customize specifications and storage space of a RocketMQ instance as required.

#### **Preparing Required Resources**

Before purchasing a RocketMQ instance, prepare the required resources, including a virtual private cloud (VPC), subnet, and security group with proper rules. Each RocketMQ instance is deployed in a VPC and bound to a specific subnet and security group, which provide an isolated virtual network environment and allow you to easily configure and manage security protection policies.

Table 3-1 lists the resources required by a RocketMQ instance.

**Table 3-1** RocketMQ resources

| Resource       | Requirement                                                                                                    | Operations                                                                                                    |
|----------------|----------------------------------------------------------------------------------------------------|----------------------------------------------------------------------------------------------------|
| VPC and subnet | Configure the VPC and subnet for RocketMQ instances as required. You can use the current account's existing VPC and subnet or shared ones, or create new ones. VPC owners can share the subnets in a VPC with one or multiple accounts through Resource Access Manager (RAM). Through VPC sharing, you can easily configure, operate, and manage multiple accounts' resources at low costs. For more information about VPC and subnet sharing, see VPC Sharing. Note the following when creating a VPC and a subnet:  • The VPC and the RocketMQ instance must be in the same region.  • Use the default settings when creating a VPC and subnet. | For details on how to create a VPC and subnet, see Creating a VPC. If you need to create and use a new subnet in an existing VPC, see Creating a Subnet for the VPC. |
| Security group | Different RocketMQ instances can use the same security group or different security groups.  To use RocketMQ instances, add the security group rules described in Table 3-2 or Table 3-3. You can also add other rules as required.  After a security group is created, its default inbound rule allows communication among ECSs within the security group and its default outbound rule allows all outbound traffic. In this case, you can access a RocketMQ instance within a VPC, and do not need to add rules according to Table 3-2 or Table 3-3.                                                                                             | For details on how to create a security group, see Creating a Security Group. For details on how to add rules to a security group, see Adding a Security Group Rule. |

| Resource | Requirement                                                                                              | Operations                                                           |
|----------|----------------------------------------------------------------------------------------------------|----------------------------------------------------------------------|
| EIP      | This parameter is required to enable public access.  Note the following when creating                    | For details about how to create an EIP, see <b>Assigning</b> an EIP. |
|          | <ul> <li>EIPs:</li> <li>The EIPs must be created in the same region as the RocketMQ instance.</li> </ul> |                                                                      |
|          | <ul> <li>The RocketMQ console cannot identify IPv6 EIPs.</li> </ul>                                      |                                                                      |

Table 3-2 Security group rules (RocketMQ 4.8.0)

| Directio<br>n | Protocol | Port            | Source                             | Description                                                              |
|---------------|----------|-----------------|------------------------------------|--------------------------------------------------------------------------|
| Inbound       | ТСР      | 8100            | IP address<br>or IP<br>address     | The port is used for private network access to metadata nodes using TCP. |
| Inbound       | ТСР      | 8200            | group of the<br>RocketMQ<br>client | The port is used for public network access to metadata nodes using TCP.  |
| Inbound       | ТСР      | 10100-<br>10199 |                                    | The port is used for private access to service nodes using TCP.          |
| Inbound       | ТСР      | 10101-<br>10199 |                                    | The port is used for public access to service nodes using TCP.           |

**Table 3-3** Security group rules (RocketMQ 5.x)

| Directio<br>n | Protocol | Port | Source                             | Description                                                          |
|---------------|----------|------|------------------------------------|----------------------------------------------------------------------|
| Inbound       | ТСР      | 8100 | IP address<br>or IP<br>address     | The port is used for private network access to instances using TCP.  |
| Inbound       | ТСР      | 8200 | group of the<br>RocketMQ<br>client | The port is used for public network access to instances using TCP.   |
| Inbound       | ТСР      | 8080 |                                    | The port is used for private network access to instances using gRPC. |

| Directio<br>n | Protocol | Port  | Source | Description                                                         |
|---------------|----------|-------|--------|---------------------------------------------------------------------|
| Inbound       | ТСР      | 8081  |        | The port is used for public network access to instances using gRPC. |
| Inbound       | ТСР      | 10100 |        | The port is used for private access to service nodes using TCP.     |
| Inbound       | ТСР      | 10101 |        | The port is used for public access to service nodes using TCP.      |

#### **Authorizing RocketMQ**

To enable IPv6 for RocketMQ 4.8.0 instances, before creating a RocketMQ instance, grant the permissions to the required cloud resources.

This function is available in the **CN East2** region. Perform this operation as the user or sub-user in the **admin** user group.

- 1. Log in to the console.
- 2. Click in the upper left corner to select a region.
- 3. Click and choose Middleware > Distributed Message Service for RocketMQ to open the console of DMS for RocketMQ.
- 4. Choose Global Configurations > Service Authorization.
- 5. Check **VPC** and click **Update Authorization**.
- 6. Once the operation succeeds, agency **dms\_admin\_trust** is created in IAM. Once the **dms\_admin\_trust** is created, **do not** modify or delete it.

#### **Quickly Configuring a RocketMQ Instance**

- Step 1 Go to the Buy Instance page.
- **Step 2** Set basic instance configurations on the **Quick Config** tab page.

| Parameter    | Description                                                                                                    |
|--------------|----------------------------------------------------------------------------------------------------|
| Billing Mode | The billing mode of the RocketMQ instance.                                                                                                    |
|              | Options:                                                                                                    |
|              | Yearly/Monthly is a prepaid mode. You need to pay first, and will be billed for your subscription period.                                                                      |
|              | Pay-per-use is a postpaid mode. You can pay after using<br>the service, and will be billed for your usage duration.<br>The fees are calculated in seconds and settled by hour. |
| Region       | DMS for RocketMQ instances in different regions cannot communicate with each other over an intranet. Select a nearest location for low latency and fast access.                |
| AZ           | An AZ is a physical region where resources use independent power supply and networks. AZs are physically isolated but interconnected through an internal network.              |
|              | Select an AZ as required. It is fixed once the instance is created.                                                                                                    |

**Table 3-4** Basic instance configuration parameters

#### **Step 3** Set the bundle.

Recommended: Select a preset DMS for RocketMQ bundle as required.
 Specify the disk type and capacity as required. The disk type is fixed once the instance is created.

High I/O, ultra-high I/O, General Purpose SSD, and Extreme SSD disk types are available. High I/O disks are recommended for RocketMQ instances in a test environment. General-Purpose SSD and higher disks are recommended for RocketMQ instances in a production environment. For details about how to select a disk type, see Disk Types and Performance and Does the Disk Type Affect the RocketMQ Instance Performance?

Figure 3-1 Recommended

 Custom: The system calculates the number of brokers and broker storage space for different flavors based on your specified number of topics, peak creation TPS, peak retrieval TPS, average message size, and number of messages created every day. You can select one of the recommended flavors as required. This function is unavailable for 5.x.

Recommended Custom

For other specifications, go to Standard Config

Version

Six 48.0

Software version of the instance. This setting is fixed once the instance is created. Ideally, use server and client with the same version.

Topics Peak Creation TPS

100 10 10 10

Average Message Size (VE) Messages: Created per Day

Calculate

Flavor Name Brokers Storage Space per Broker Total storage space

in coclemn 4.04g cluster 1 30006 Uttre-high I/O 30006

rocketing 8.14g cluster 1 30006 Uttre-high I/O 30006

Incidenting 16.032g cluster 1 30006 Uttre-high I/O 30006

Figure 3-2 Specification calculation

**Step 4** Set the network.

**Table 3-5** Instance network parameters

| Parameter      | Description                                                                                                    |
|----------------|----------------------------------------------------------------------------------------------------|
| VPC            | Select a created or shared VPC.                                                                                                    |
|                | A VPC provides an isolated virtual network for your RocketMQ instances. You can configure and manage the network. You can click <b>Manage VPCs</b> on the right to go to the VPC console, and view or create VPCs. |
|                | The VPC is fixed once the instance is created.                                                                                                    |
| Subnet         | Select a created or shared subnet.                                                                                                    |
|                | After the RocketMQ instance is created, its subnet cannot be changed.                                                                                                    |
|                | The RocketMQ instance supports IPv6 after it is enabled for the subnet.                                                                                                    |
| IPv6           | This parameter is displayed after IPv6 is enabled for the subnet. When IPv6 is enabled, the instance can be accessed over an IPv6 network on a client.                                                             |
|                | The IPv6 setting is fixed once the instance is created.                                                                                                    |
|                | This function is available only in the CN East2 region.                                                                                                    |
|                | Accessing an instance over an IPv6 private network uses a VPC endpoint, which will incur fees. For details, see <b>Billing</b> .                                                                                   |
| Security Group | Select a created security group.                                                                                                    |
|                | A security group is a set of rules for accessing a RocketMQ instance. You can click <b>Manage Security Group</b> to view or create security groups on the network console.                                         |
|                | Before accessing a RocketMQ instance on the client, configure security group rules based on the access mode. For details about security group rules, see <b>Table 5-3</b> .                                        |

**Step 5** Set the instance access mode.

**Table 3-6** Instance access mode parameters

| Parameter                | Description                                                                                                    |  |
|--------------------------|----------------------------------------------------------------------------------------------------|--|
| Public Network<br>Access | Accessing a RocketMQ instance over a public network By default, it is disabled. Enabling it requires IPv4 EIPs for the instance.                                                                                                    |  |
| Encryption Mode          | <ul> <li>Access encryption modes are available.</li> <li>Options:</li> <li>SSL: Ciphertext access with high security, but lower performance.</li> <li>PLAINTEXT: Plaintext access with high performance, but lower security.</li> <li>PERMISSIVE: Both ciphertext and plaintext access, depending on the client.</li> <li>Select one as required.</li> </ul> |  |

#### **Step 6** Configure advanced settings.

**Table 3-7** Advanced setting parameters

| Parameter          | Description                                                                                                    |
|--------------------|----------------------------------------------------------------------------------------------------|
| Instance Name      | You can customize a name that complies with the rules: 4–64 characters; starts with a letter; can contain only letters, digits, hyphens (-), and underscores (_). |
| Enterprise Project | Available for enterprise users.                                                                                                    |
|                    | Enterprise projects facilitate project-level management and grouping of cloud resources and users. The default project is <b>default</b> .                        |
| ACL                | Enabling ACL can manage permissions for message production and consumption.                                                                                       |
|                    | User management is no longer available after ACL is disabled.                                                                                                    |

| Parameter   | Description                                                                                                    |
|-------------|----------------------------------------------------------------------------------------------------|
| Tags        | Tags are used to identify cloud resources. When you have many cloud resources of the same type, you can use tags to classify cloud resources by dimension (for example, usage, owner, or environment).                                                                                          |
|             | If your organization has configured tag policies for DMS for RocketMQ, add tags to RocketMQ instances based on the tag policies. If a tag does not comply with the tag policies, RocketMQ instance creation may fail. Contact your organization administrator to learn more about tag policies. |
|             | If you have created predefined tags, select a predefined pair of tag key and value. You can click <b>Create</b> predefined tags to go to the Tag Management Service (TMS) console and view or create tags.                                                                                      |
|             | You can also click <b>Add Tag</b> to set tags with <b>Tag key</b> and <b>Tag value</b> .                                                                                                    |
|             | A maximum of 20 tags can be added to an instance. For details about tag naming, see Configuring Tags for a RocketMQ Instance.                                                                                                    |
| Description | Set the description of the instance for up to 1024 characters.                                                                                                    |

#### **Step 7** Select the required duration.

This parameter is displayed only if the billing mode is yearly/monthly. If **Autorenew** is selected, the instance will be renewed automatically.

- Monthly subscriptions auto-renew for 1 month every time.
- Yearly subscriptions auto-renew for 1 year every time.

#### Step 8 Click Confirm.

- Step 9 Confirm the instance information, and read and agree to the *Huawei Cloud Customer Agreement*. If you have selected **Yearly/Monthly** for **Billing Mode**, click **Pay Now** and make the payment as prompted. If you have selected **Pay-per-Use** for **Billing Mode**, click **Submit**.
- **Step 10** Return to the instance list and check whether the RocketMQ instance has been created.

It takes 3 to 15 minutes to create an instance. During this period, the instance status is **Creating**.

- If the instance is created successfully, its status changes to Running.
- If the instance is in the **Failed** state, delete it by referring to **Deleting a RocketMQ Instance** and try creating another one. If the instance creation fails again, contact customer service.

#### **◯** NOTE

Instances that fail to be created do not occupy other resources.

#### ----End

#### **Customizing a RocketMQ Instance**

- Step 1 Go to the Buy Instance page.
- **Step 2** Set basic instance configurations on the **Standard Config** tab page.

**Table 3-8** Basic instance configuration parameters

| Parameter    | Description                                                                                                    |
|--------------|----------------------------------------------------------------------------------------------------|
| Billing Mode | The billing mode of the RocketMQ instance.                                                                                                    |
|              | Options:                                                                                                    |
|              | Yearly/Monthly is a prepaid mode. You need to pay first, and will be billed for your subscription period.                                                                      |
|              | Pay-per-use is a postpaid mode. You can pay after using<br>the service, and will be billed for your usage duration.<br>The fees are calculated in seconds and settled by hour. |
| Region       | DMS for RocketMQ instances in different regions cannot communicate with each other over an intranet. Select a nearest location for low latency and fast access.                |
| AZ           | An AZ is a physical region where resources use independent power supply and networks. AZs are physically isolated but interconnected through an internal network.              |
|              | Select an AZ as required. It is fixed once the instance is created.                                                                                                    |

#### **Step 3** Configure the instance specifications.

**Table 3-9** Instance specifications parameters

| Parameter      | Description                                                                                      |
|----------------|--------------------------------------------------------------------------------------------------|
| Specifications | Default is available.                                                                            |
| Version        | RocketMQ version                                                                                 |
|                | 5.x and 4.8.0 are available.                                                                     |
|                | This setting is fixed once the instance is created.                                              |
| Instance Type  | RocketMQ instance type                                                                           |
|                | <b>Basic</b> and <b>Professional</b> are available for v5.x. <b>Default</b> is fixed for v4.8.0. |
|                | NOTE  The professional edition is in an open beta test (OBT).                                    |

| Parameter                                    | Description                                                                                                    |
|----------------------------------------------|----------------------------------------------------------------------------------------------------|
| Architecture                                 | <b>Single-node</b> or <b>Cluster</b> are available. V4.8.0 supports only <b>Cluster</b> .                                                                                                    |
| Flavor/Broker                                | Select a flavor or broker flavor as required.                                                                                                    |
| Flavor                                       | Flavor is displayed for v5.x.                                                                                                    |
|                                              | Broker Flavor is displayed for v4.8.0.                                                                                                    |
|                                              | Select one as required.                                                                                                    |
| Brokers                                      | Specify the broker quantity.                                                                                                    |
|                                              | Available only for v4.8.0.                                                                                                    |
| Storage Space per<br>Broker/Storage<br>Space | The storage space is consumed by message replicas, logs, and metadata. Specify the storage space based on the expected service message size, the number of replicas, and the reserved disk space.                                                                                                    |
|                                              | Storage Space is displayed for v5.x.                                                                                                    |
|                                              | • Storage Space per Broker is displayed for v4.8.0.                                                                                                    |
|                                              | Specify the disk type and capacity as required. The disk type is fixed once the instance is created.                                                                                                    |
|                                              | High I/O, ultra-high I/O, General Purpose SSD, and Extreme SSD disk types are available. High I/O disks are recommended for RocketMQ instances in a test environment. General-Purpose SSD and higher disks are recommended for RocketMQ instances in a production environment. For details about how to select a disk type, see Disk Types and Performance and Does the Disk Type Affect the RocketMQ Instance Performance? |

**Step 4** Set the network.

**Table 3-10** Instance network parameters

| Parameter | Description                                                                                                    |
|-----------|----------------------------------------------------------------------------------------------------|
| VPC       | Select a created or shared VPC.  A VPC provides an isolated virtual network for your RocketMQ instances. You can configure and manage the network. You can click <b>Manage VPCs</b> on the right to go to |
|           | the VPC console, and view or create VPCs.  The VPC is fixed once the instance is created.                                                                                                    |
| Subnet    | Select a created or shared subnet.                                                                                                    |
|           | After the RocketMQ instance is created, its subnet cannot be changed.                                                                                                    |
|           | The RocketMQ instance supports IPv6 after it is enabled for the subnet.                                                                                                    |

| Parameter      | Description                                                                                                    |
|----------------|----------------------------------------------------------------------------------------------------|
| IPv6           | This parameter is displayed after IPv6 is enabled for the subnet. When IPv6 is enabled, the instance can be accessed over an IPv6 network on a client.                      |
|                | The IPv6 setting is fixed once the instance is created.                                                                                                    |
|                | This function is available only in the CN East2 region.                                                                                                    |
|                | Accessing an instance over an IPv6 private network uses a VPC endpoint, which will incur fees. For details, see <b>Billing</b> .                                            |
| Security Group | Select a created security group.                                                                                                    |
|                | A security group is a set of rules for accessing a RocketMQ instance. You can click <b>Manage Security Group</b> to view or create security groups on the network console.  |
|                | Before accessing a RocketMQ instance on the client, configure security group rules based on the access mode. For details about security group rules, see <b>Table 5-3</b> . |

**Step 5** Set the instance access mode.

**Table 3-11** Instance access mode parameters

| Parameter                | Description                                                                                                    |
|--------------------------|----------------------------------------------------------------------------------------------------|
| Public Network<br>Access | Accessing a RocketMQ instance over a public network By default, it is disabled. Enabling it requires IPv4 EIPs for the instance.                                                                                                    |
| Encryption Mode          | <ul> <li>Access encryption modes are available.</li> <li>Options: <ul> <li>SSL: Ciphertext access with high security, but lower performance.</li> <li>PLAINTEXT: Plaintext access with high performance, but lower security.</li> <li>PERMISSIVE: Both ciphertext and plaintext access, depending on the client.</li> </ul> </li> <li>Select one as required.</li> </ul> |

**Step 6** Configure advanced settings.

**Table 3-12** Advanced setting parameters

| Parameter     | Description                                                                                                    |
|---------------|----------------------------------------------------------------------------------------------------|
| Instance Name | You can customize a name that complies with the rules: 4–64 characters; starts with a letter; can contain only letters, digits, hyphens (-), and underscores (_). |

| Parameter          | Description                                                                                                    |
|--------------------|----------------------------------------------------------------------------------------------------|
| Enterprise Project | Available for enterprise users.                                                                                                    |
|                    | Enterprise projects facilitate project-level management and grouping of cloud resources and users. The default project is <b>default</b> .                                                                                                    |
| ACL                | Enabling ACL can manage permissions for message production and consumption.                                                                                                    |
|                    | User management is no longer available after ACL is disabled.                                                                                                    |
| Tags               | Tags are used to identify cloud resources. When you have many cloud resources of the same type, you can use tags to classify cloud resources by dimension (for example, usage, owner, or environment).                                                                                          |
|                    | If your organization has configured tag policies for DMS for RocketMQ, add tags to RocketMQ instances based on the tag policies. If a tag does not comply with the tag policies, RocketMQ instance creation may fail. Contact your organization administrator to learn more about tag policies. |
|                    | If you have created predefined tags, select a predefined pair of tag key and value. You can click <b>Create</b> predefined tags to go to the Tag Management Service (TMS) console and view or create tags.                                                                                      |
|                    | You can also click <b>Add Tag</b> to set tags with <b>Tag key</b> and <b>Tag value</b> .                                                                                                    |
|                    | A maximum of 20 tags can be added to an instance. For details about tag naming, see Configuring Tags for a RocketMQ Instance.                                                                                                    |
| Description        | Set the description of the instance for up to 1024 characters.                                                                                                    |

#### **Step 7** Select the required duration.

This parameter is displayed only if the billing mode is yearly/monthly. If **Autorenew** is selected, the instance will be renewed automatically.

- Monthly subscriptions auto-renew for 1 month every time.
- Yearly subscriptions auto-renew for 1 year every time.
- **Step 8** In **Summary** on the right, view the selected instance configuration.
- Step 9 Click Confirm.
- Step 10 Confirm the instance information, and read and agree to the *Huawei Cloud Customer Agreement*. If you have selected **Yearly/Monthly** for **Billing Mode**, click **Pay Now** and make the payment as prompted. If you have selected **Pay-per-Use** for **Billing Mode**, click **Submit**.

**Step 11** Return to the instance list and check whether the RocketMQ instance has been created.

It takes 3 to 15 minutes to create an instance. During this period, the instance status is **Creating**.

- If the instance is created successfully, its status changes to **Running**.
- If the instance is in the **Failed** state, delete it by referring to **Deleting a RocketMQ Instance** and try creating another one. If the instance creation fails again, contact customer service.

Instances that fail to be created do not occupy other resources.

----End

## 4 Configuring a Topic

#### 4.1 Creating a RocketMQ Topic

A topic is the basic unit for sending and receiving messages. After purchasing a RocketMQ instance, you must manually create topics before creating and retrieving messages.

#### **Prerequisites**

A RocketMQ instance has been purchased.

#### Creating a Topic

- **Step 1** Log in to the console.
- **Step 2** Click oin the upper left corner to select a region.
  - **◯** NOTE

- Step 3 Click = and choose Middleware > Distributed Message Service for RocketMQ to open the console of DMS for RocketMQ.
- **Step 4** Click a RocketMQ instance to go to the instance details page.
- **Step 5** In the navigation pane, choose **Topics**.
- Step 6 Click Create Topic.
- **Step 7** Configure the topic name and other parameters by referring to **Table 4-1** or **Table 4-2**.

X **Create Topic** \* Topic Name topic-test X Publish/Subscribe \* Permission Publish Subscribe Broker \* Brokers Queues Opera... broker-0 Add Description 0/200 //

Figure 4-1 Creating a topic (RocketMQ 4.8.0)

Figure 4-2 Creating a topic (RocketMQ 5.x)

#### **Create Topic**

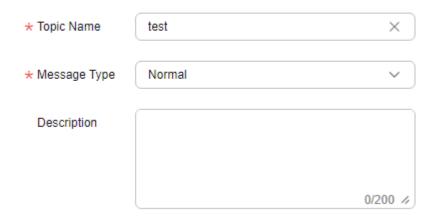

Table 4-1 Topic parameters (RocketMQ 4.8.0)

| Parameter   | Description                                                                                                    |
|-------------|----------------------------------------------------------------------------------------------------|
| Topic Name  | Name of the topic.                                                                                                    |
| Topic Haine | A topic name must meet the following requirements:                                                                                                    |
|             | Contains 3 to 64 characters.                                                                                                    |
|             | <ul> <li>Contains only letters, digits, percent signs (%), vertical bars ( ), hyphens (-), and underscores (_).</li> </ul>                                                                                                    |
|             | <ul> <li>Cannot start with rmq_sys</li> </ul>                                                                                                    |
|             | <ul> <li>Cannot be the same as the following strings:</li> </ul>                                                                                                    |
|             | - TBW102                                                                                                    |
|             | - SCHEDULE_TOPIC_XXXX                                                                                                    |
|             | - BenchmarkTest                                                                                                    |
|             | - RMQ_SYS_TRANS_HALF_TOPIC                                                                                                    |
|             | - RMQ_SYS_TRACE_TOPIC - RMQ_SYS_TRACE_TOPIC                                                                                                    |
|             | - RMQ_SYS_TRANS_OP_HALF_TOPIC                                                                                                    |
|             | - TRANS_CHECK_MAX_TIME_TOPIC                                                                                                    |
|             | - SELF TEST TOPIC                                                                                                    |
|             | - SELF_TEST_TOPIC - OFFSET_MOVED_EVENT                                                                                                    |
|             | The topic name must be unique. Otherwise, the topic cannot                                                                                                    |
|             | be created.                                                                                                    |
|             | Once the topic is created, you cannot modify its name.                                                                                                    |
|             | A percent (%) or vertical bar ( ) contained in a topic name will be converted to an underscore (_) by Cloud Eye. For example, if a topic name is <b>test%01</b> , it will be displayed as <b>test_01</b> on Cloud Eye.                                                                                                    |
| Permission  | Topic permission, which can be <b>publish/subscribe</b> , <b>publish</b> , or <b>subscribe</b> .                                                                                                    |
| Brokers     | Specify the broker to create the topic on, and the number of queues in the topic.                                                                                                    |
|             | If the instance is deployed on multiple brokers, click <b>Add</b> to add more brokers and set the number of queues in the topic.                                                                                                    |
|             | To add associated brokers, increase the broker quantity. For details, see <b>Modifying RocketMQ Specifications</b> . Increasing the broker quantity increases the maximum topics supported. For example, increasing the broker quantity from 1 to 2 increases the maximum topics from 4,000 of one broker to 8,000 of two brokers. |
| Description | Topic description. The value contains 0 to 200 characters.                                                                                                    |

**Table 4-2** Topic parameters (RocketMQ 5.x)

| Parameter    | Description                                                                                                    |
|--------------|----------------------------------------------------------------------------------------------------|
| Topic Name   | Name of the topic. A topic name must meet the following requirements: Contains 3 to 64 characters. Contains only letters, digits, percent signs (%), vertical bars ( ), hyphens (-), and underscores (_). Cannot start with rmq_sys Cannot be the same as the following strings: TBW102 SCHEDULE_TOPIC_XXXX BenchmarkTest RMQ_SYS_TRANS_HALF_TOPIC RMQ_SYS_TRANS_OP_HALF_TOPIC RMQ_SYS_TRANS_OP_HALF_TOPIC TRANS_CHECK_MAX_TIME_TOPIC SELF_TEST_TOPIC OFFSET_MOVED_EVENT The topic name must be unique. Otherwise, the topic cannot be created. Once the topic is created, you cannot modify its name. A percent (%) or vertical bar ( ) contained in a topic name will be converted to an underscore (_) by Cloud Eye. For example, if a topic name is test%01, it will be displayed as test_01 on Cloud Eye. |
| Message Type | <ul> <li>Options: Normal, Ordered, Scheduled, and Transactional.</li> <li>Normal messages: Messages that do not have any features of scheduled messages, ordered messages, or transactional messages.</li> <li>Scheduled messages: Messages that are delivered to consumers only after a specific period after being sent from producers to DMS for RocketMQ.</li> <li>Ordered messages: Messages that are consumed in the exact order that they are produced.</li> <li>Transactional messages: Messages that achieve eventual consistency, delivering distributed transaction processing similar to X/Open XA.</li> </ul>                                                                                                    |
| Description  | Topic description. The value contains 0 to 200 characters.                                                                                                    |

Step 8 Click OK.

----End

#### 4.2 Managing Topics

#### 4.2.1 Viewing RocketMQ Topic Details

After a topic is created, you can query its configuration and status on the console.

#### **Prerequisites**

- A RocketMQ instance has been purchased.
- A topic has been created.

#### **Viewing Topic Details**

- **Step 1** Log in to the console.
- **Step 2** Click in the upper left corner to select a region.
  - □ NOTE

- Step 3 Click and choose Middleware > Distributed Message Service for RocketMQ to open the console of DMS for RocketMQ.
- **Step 4** Click a RocketMQ instance to go to the instance details page.
- **Step 5** In the navigation pane, choose **Topics**.
- **Step 6** Click the desired topic name to go to the topic details page.
  - RocketMQ 4.8.0: The upper part of the topic details page shows the topic name, the number of brokers, read queues, write queues, permissions, and description. The lower part of the topic details page shows the queue status on each broker, topic's consumption status, and authorization.
  - RocketMQ 5.x: The upper part of the topic details page shows the topic name, message type, and description. The lower part of the topic details page shows the total number of messages, deleted messages, topic's consumption status, and authorization.

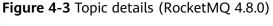

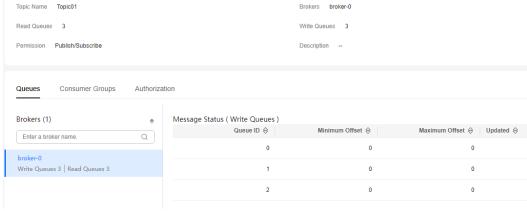

Figure 4-4 Topic details (RocketMQ 5.x)

Topic Name Topic01 Message Type Normal

Description -
Messages Consumer Groups Authorization

Total 0

----End

#### 4.2.2 Modifying RocketMQ Topic Configurations

The topic permissions, brokers, and description can be modified for RocketMQ 4.8.0. The description can be modified for RocketMQ 5.x.

#### **Prerequisites**

- A RocketMQ instance has been purchased.
- A topic has been created.

#### **Modifying Topic Information**

- **Step 1** Log in to the console.
- **Step 2** Click oin the upper left corner to select a region.
  - **◯** NOTE

- Step 3 Click and choose Middleware > Distributed Message Service for RocketMQ to open the console of DMS for RocketMQ.
- **Step 4** Click a RocketMQ instance to go to the instance details page.
- **Step 5** In the navigation pane, choose **Topics**.
- **Step 6** Modify topic parameters in either of the following ways:
  - In the row containing the desired topic, click **Edit**.
  - Click a topic to go to the topic details page and then click **Edit** in the upper right corner.
- **Step 7** Modify topic parameters by referring to **Table 4-3**.

**Table 4-3** Topic parameters

| Parameter   | Description                                                                                                    |  |  |
|-------------|----------------------------------------------------------------------------------------------------|--|--|
| Permission  | Available for RocketMQ 4.8.0.                                                                                                    |  |  |
|             | Topic permission, which can be <b>publish/subscribe</b> , <b>publish</b> , or <b>subscribe</b> .                                                                                      |  |  |
| Brokers     | Available for RocketMQ 4.8.0.                                                                                                    |  |  |
|             | Change the number of read queues or write queues.                                                                                                    |  |  |
|             | Read queues: total number of available queues in the topic for reading data.                                                                                                    |  |  |
|             | Write queues: total number of available queues in the topic for writing data.                                                                                                    |  |  |
|             | If an existing topic is not associated with all brokers during creation, click <b>Add</b> to distribute the topic to more brokers and set the number of read queues and write queues. |  |  |
| Description | Topic description                                                                                                    |  |  |
|             | 0–200 characters                                                                                                    |  |  |

Step 8 Click OK.

----End

#### 4.2.3 Deleting a RocketMQ Topic

If a topic is no longer used, you can delete it to release resources by referring to this section.

Topics can be deleted only when the instance is in the **Running** state.

#### **Prerequisites**

- A RocketMQ instance has been purchased.
- A topic has been created.

#### **Deleting a Topic**

- **Step 1** Log in to the console.
- **Step 2** Click oin the upper left corner to select a region.
  - **Ⅲ** NOTE

- Step 3 Click = and choose Middleware > Distributed Message Service for RocketMQ to open the console of DMS for RocketMQ.
- **Step 4** Click a RocketMQ instance to go to the instance details page.
- **Step 5** In the navigation pane, choose **Topics**.

#### **Step 6** Delete topics in any of the following ways:

- In the row containing the topic to be deleted, click **Delete**.
- Click a topic to go to the topic details page and then click **Delete** in the upper right corner.
- To delete multiple topics at a time, select the topics, and click **Delete Topic** above the topic list.

#### **NOTICE**

Exercise caution when deleting topics because data will be lost.

#### Step 7 Click OK.

----End

## 5 Accessing an Instance

#### 5.1 Configuring RocketMQ Network Connections

#### 5.1.1 RocketMQ Network Connection Conditions

A client can connect to a RocketMQ instance over a public or private network. Notes before using a private network:

- By default, a client and a RocketMQ instance are interconnected when they are deployed in a VPC.
- If they are not, you need to interconnect them because of isolation among VPCs.

Table 5-1 lists how a client can connect to a RocketMQ instance.

Table 5-1 Connection modes

| Mode              | How To Do                                                                                                    | Reference                                               |  |
|-------------------|----------------------------------------------------------------------------------------------------|---------------------------------------------------------|--|
| Public<br>access  | Enable public access on the RocketMQ console and configure elastic IPs (EIPs). The client can connect to the RocketMQ instance through EIPs.   | Configuring Public<br>Access for a RocketMQ<br>Instance |  |
| Private<br>access | A client and a RocketMQ instance are interconnected when they are deployed in a VPC.                                                           | -                                                       |  |
|                   | When a client and a RocketMQ instance are deployed in different VPCs of the same region, interconnect two VPCs using a VPC peering connection. | VPC Peering<br>Connection                               |  |

Before connecting a client to a RocketMQ instance, allow accesses for the following security groups.

#### **MOTE**

After a security group is created, its default inbound rule allows communication among within the security group and its default outbound rule allows all outbound traffic. In this case, you can access a RocketMQ instance within a VPC, and do not need to add rules according to Table 5-2 or Table 5-3.

Table 5-2 Security group rules (RocketMQ 4.8.0)

| Directio<br>n | Protocol | Port            | Source                                                               | Description                                                              |
|---------------|----------|-----------------|----------------------------------------------------------------------|--------------------------------------------------------------------------|
| Inbound       | ТСР      | 8100            | IP address<br>or IP<br>address<br>group of the<br>RocketMQ<br>client | The port is used for private network access to metadata nodes using TCP. |
| Inbound       | ТСР      | 8200            |                                                                      | The port is used for public network access to metadata nodes using TCP.  |
| Inbound       | ТСР      | 10100-<br>10199 |                                                                      | The port is used for private access to service nodes using TCP.          |
| Inbound       | ТСР      | 10101-<br>10199 |                                                                      | The port is used for public access to service nodes using TCP.           |

Table 5-3 Security group rules (RocketMQ 5.x)

| Directio<br>n | Protocol | Port  | Source                                                               | Description                                                          |
|---------------|----------|-------|----------------------------------------------------------------------|----------------------------------------------------------------------|
| Inbound       | ТСР      | 8100  | IP address<br>or IP<br>address<br>group of the<br>RocketMQ<br>client | The port is used for private network access to instances using TCP.  |
| Inbound       | ТСР      | 8200  |                                                                      | The port is used for public network access to instances using TCP.   |
| Inbound       | ТСР      | 8080  |                                                                      | The port is used for private network access to instances using gRPC. |
| Inbound       | ТСР      | 8081  |                                                                      | The port is used for public network access to instances using gRPC.  |
| Inbound       | ТСР      | 10100 |                                                                      | The port is used for private access to service nodes using TCP.      |

| Directio<br>n | Protocol | Port  | Source | Description                                                    |
|---------------|----------|-------|--------|----------------------------------------------------------------|
| Inbound       | ТСР      | 10101 |        | The port is used for public access to service nodes using TCP. |

#### 5.1.2 Configuring Public Access for a RocketMQ Instance

To access a RocketMQ instance over a public network, enable public access and configure EIPs for the instance. If you no longer need public access to the instance, disable it.

#### **Notes and Constraints**

Only IPv4 EIPs can be bound to RocketMQ instances.

#### **Prerequisite**

You can change the public access setting only when the RocketMQ instance is in the **Running** state.

#### **Enabling Public Access**

- **Step 1** Log in to the console.
- **Step 2** Click on the upper left corner to select a region.
  - **◯** NOTE

Select the region where your RocketMQ instance is located.

- Step 3 Click and choose Middleware > Distributed Message Service for RocketMQ to open the console of DMS for RocketMQ.
- **Step 4** Click a RocketMQ instance to go to the instance details page.
- **Step 5** Click 

  ✓ next to **Public Access**.
- **Step 6** Click , in the **Elastic IP Address** area, select IP addresses as prompted, and click .

If no EIP exists in the **Elastic IP Address** drop-down list box, or the EIPs are insufficient, click **Create Elastic IP** to create an EIP on the page that is displayed.

After the EIP is created, return to the RocketMQ console, click \( \bigcap \) next to **Elastic IP Address**, and select the new EIP from the drop-down list.

Figure 5-1 Enabling public access

#### Connection

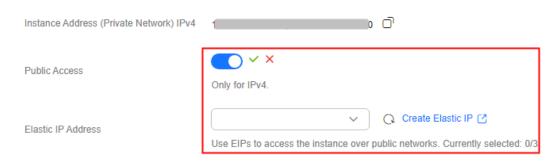

After public access is enabled, **Instance Address (Public Network)** is displayed for a v4.8.0 RocketMQ instance, and **Instance Address (Public Network)** (TCP) and **gRPC Connection Address (Public Network)** (gRPC) are displayed for a v5.x RocketMQ instance.

Figure 5-2 Public network connection addresses (RocketMQ 4.8.0)

#### Connection

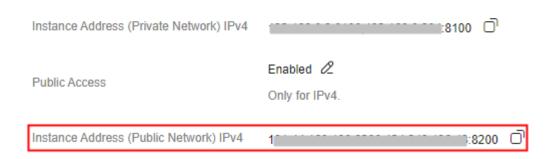

Figure 5-3 Public network connection addresses (RocketMQ 5.x)

#### Connection

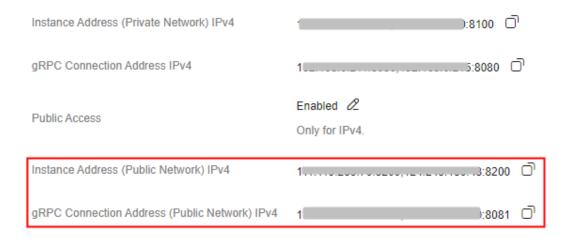

After public access is enabled, modify security group rules before attempting to access the RocketMQ instance.

**Table 5-4** Security group rules (RocketMQ 4.8.0)

| Directio<br>n | Protocol | Port            | Source                                                               | Description                                                             |
|---------------|----------|-----------------|----------------------------------------------------------------------|-------------------------------------------------------------------------|
| Inbound       | ТСР      | 8200            | IP address<br>or IP<br>address<br>group of the<br>RocketMQ<br>client | The port is used for public network access to metadata nodes using TCP. |
| Inbound       | ТСР      | 10101-10<br>199 |                                                                      | The port is used for public access to service nodes using TCP.          |

**Table 5-5** Security group rules (RocketMQ 5.x)

| Directio<br>n | Protocol | Port  | Source                                                               | Description                                                         |
|---------------|----------|-------|----------------------------------------------------------------------|---------------------------------------------------------------------|
| Inbound       | ТСР      | 8200  | IP address<br>or IP<br>address<br>group of the<br>RocketMQ<br>client | The port is used for public network access to instances using TCP.  |
| Inbound       | ТСР      | 8081  |                                                                      | The port is used for public network access to instances using gRPC. |
| Inbound       | ТСР      | 10101 |                                                                      | The port is used for public access to service nodes using TCP.      |

#### ----End

#### **Disabling Public Access**

- **Step 1** Log in to the console.
- **Step 2** Click oin the upper left corner to select a region.
  - NOTE

- Step 3 Click = and choose Middleware > Distributed Message Service for RocketMQ to open the console of DMS for RocketMQ.
- **Step 4** Click a RocketMQ instance to go to the instance details page.
- **Step 5** Click next to **Public Access**.

**Step 6** Click and then to disable public access.

After public access is disabled, modify security group rules before attempting to access the RocketMQ instance over a private network.

Table 5-6 Security group rules (RocketMQ 4.8.0)

| Directio<br>n | Protocol | Port            | Source                                                               | Description                                                              |
|---------------|----------|-----------------|----------------------------------------------------------------------|--------------------------------------------------------------------------|
| Inbound       | ТСР      | 8100            | IP address<br>or IP<br>address<br>group of the<br>RocketMQ<br>client | The port is used for private network access to metadata nodes using TCP. |
| Inbound       | ТСР      | 10100-<br>10199 |                                                                      | The port is used for private access to service nodes using TCP.          |

**Table 5-7** Security group rules (RocketMQ 5.x)

| Directio<br>n | Protocol | Port  | Source                             | Description                                                          |
|---------------|----------|-------|------------------------------------|----------------------------------------------------------------------|
| Inbound       | ТСР      | 8100  | IP address<br>or IP<br>address     | The port is used for private network access to instances using TCP.  |
| Inbound       | ТСР      | 8080  | group of the<br>RocketMQ<br>client | The port is used for private network access to instances using gRPC. |
| Inbound       | ТСР      | 10100 |                                    | The port is used for private access to service nodes using TCP.      |

----End

#### 5.2 Configuring RocketMQ Access Control

#### 5.2.1 Enabling RocketMQ ACL

RocketMQ instances support precise identification of producers and consumers through ACL (Access Control List)-based permission management. When ACL is enabled, message production and consumption require authentication.

#### **Notes and Constraints**

- ACL can be configured only for instances purchased after August 21, 2021.
- Enabling ACL will disconnect clients without authentication configuration.

#### **Prerequisite**

A RocketMQ instance has been purchased.

#### **Enabling RocketMQ ACL**

- **Step 1** Log in to the console.
- **Step 2** Click on the upper left corner to select a region.
  - □ NOTE

Select the region where your RocketMQ instance is located.

- Step 3 Click and choose Middleware > Distributed Message Service for RocketMQ to open the console of DMS for RocketMQ.
- **Step 4** Click a RocketMQ instance to go to the instance details page.
- **Step 5** In the **Connection** area, click next to **ACL** to enable ACL.

When ACL is enabled, **Users** is displayed in the navigation pane. You can configure ACL users by referring to **Configuring RocketMQ ACL Users**.

----End

#### 5.2.2 Configuring RocketMQ ACL Users

To produce and consume messages to RocketMQ instances with ACL enabled, add ACL users. You can create multiple users and assign different topic and consumer group permissions to them.

#### **Prerequisites**

- A RocketMQ instance has been purchased.
- ACL has been enabled.

#### Creating a User

- **Step 1** Log in to the console.
- **Step 2** Click in the upper left corner to select a region.
  - □ NOTE

- Step 3 Click and choose Middleware > Distributed Message Service for RocketMQ to open the console of DMS for RocketMQ.
- **Step 4** In the navigation pane, choose **Users**.
- Step 5 Click Create User.
- **Step 6** Configure the user's name and other parameters by referring to **Table 5-8**.

**Table 5-8** User parameters

| Parameter                 | Description                                                                                                    |
|---------------------------|----------------------------------------------------------------------------------------------------|
| Name                      | Name of the user.                                                                                                    |
|                           | A username must meet the following requirements:                                                                                                    |
|                           | Contains 7 to 64 characters.                                                                                                    |
|                           | <ul> <li>Only letters, digits, hyphens (-), and underscores (_) are allowed. The value must start with a letter.</li> </ul>                                                                                                    |
|                           | The name must be unique.                                                                                                    |
|                           | The name cannot be changed after the user is created.                                                                                                    |
| IP Whitelist              | Users from whitelisted IP addresses have publish/subscribe permissions for all topics and consumer groups, and their secret keys will not be verified.                                                                                                    |
|                           | The IP whitelist can be set to specific IP addresses or network segments.                                                                                                    |
|                           | <ul> <li>Use commas (,) to separate multiple IP addresses, for<br/>example, 192.168.1.2,192.168.2.3.</li> </ul>                                                                                                    |
|                           | IP network segment, for example, 192.*.*.*.                                                                                                    |
| Administrator             | A user configured as the administrator will have publish/<br>subscribe permissions for all topics and consumer groups.                                                                                                    |
|                           | Unavailable for v5.x basic edition.                                                                                                    |
| Default Topic Permissions | Specifies the default topic permission of a user.                                                                                                    |
|                           | Options:  None: The topic is disabled.                                                                                                    |
|                           | <ul> <li>Publish: Users can only send messages to the topic.</li> </ul>                                                                                                    |
|                           | Subscribe: Users can only consume messages from the topic.                                                                                                    |
|                           | Publish/Subscribe: Users can send messages to or consume them from the topic.                                                                                                    |
|                           | The default permissions will be overwritten by the permissions configured for specific topics, if any. For example, if <b>Default Topic Permissions</b> is set to <b>Subscribe</b> , but a topic is configured with the <b>Publish/Subscribe</b> permissions, the topic's actual permissions will be <b>Publish/Subscribe</b> . |
|                           | Unavailable for v5.x basic edition.                                                                                                    |

| Parameter                             | Description                                                                                                    |  |
|---------------------------------------|----------------------------------------------------------------------------------------------------|--|
| Default Consumer<br>Group Permissions | Specifies the default consumer group permission of a user.  Options:                                                                                                    |  |
|                                       | None: the consumer group is disabled.                                                                                                    |  |
|                                       | Subscribe: The consumer group is enabled.                                                                                                    |  |
|                                       | The default permissions will be overwritten by the permissions configured for specific consumer groups, if any. For example, if a consumer group is configured with the <b>None</b> permissions, the user will not have permissions for the consumer group, even if <b>Default Consumer Group Permissions</b> is set to <b>Subscribe</b> . |  |
|                                       | Unavailable for v5.x basic edition.                                                                                                    |  |
| Secret Key                            | The user's secret key.                                                                                                    |  |
|                                       | The key setting rules are as follows:                                                                                                    |  |
|                                       | Contains 8 to 32 characters.                                                                                                    |  |
|                                       | <ul> <li>Cannot start with "-", contains at least three types of<br/>the following characters: uppercase letters, lowercase<br/>letters, digits, and special characters `~!@#\$%^&amp;*()=<br/>+\ [{}];:\",&lt;.&gt;/?</li> </ul>                                                                                                    |  |
|                                       | Cannot be the username or the username spelled backwards.                                                                                                    |  |

Step 7 Click OK.

----End

#### (Optional) Assigning Topic or Consumer Group Permissions to a User

Users are created with default topic and consumer group permissions. To modify the default permissions, reset them here. By default, the administrator has all permissions.

Unavailable for v5.x basic edition.

- **Step 1** Click a user to go to the user details page.
- **Step 2** On the **Topic Permissions** or **Consumer Group Permissions** tab page, click **Add**.
- **Step 3** Select desired topics or consumer groups, select the required permissions, and click **OK**.

These permissions overwrite the default permissions. For example, in **Figure 5-4**, users finally have publish/subscribe permissions for topic **test01**.

Figure 5-4 User details page

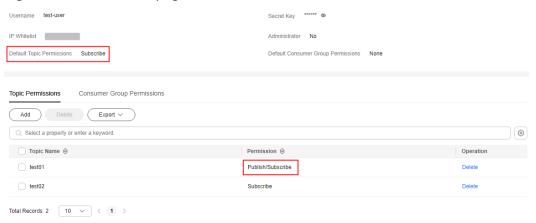

#### **Ⅲ** NOTE

The following operations can also be performed on the **Topic Permissions** or **Consumer Group Permissions** tab page.

- Exporting the topic or consumer group list: Choose Export > Export all data to an XLSX file or Export > Export selected data to an XLSX file.
- Deleting topics or consumer groups in either of the following ways:
  - In the row containing the topic or consumer group to be deleted, click **Delete**.
  - Select the topics or consumer groups to be deleted and click **Delete** in the upper left corner.

#### ----End

#### Accessing the Server as a User

After ACL is enabled for an instance, user authentication information must be added to both the producer and consumer configurations. For details, see the following instructions:

- Java
- Go
- Python

#### **Modifying User Information**

- **Step 1** Log in to the console.
- **Step 2** Click in the upper left corner to select a region.
  - □ NOTE

- Step 3 Click and choose Middleware > Distributed Message Service for RocketMQ to open the console of DMS for RocketMQ.
- **Step 4** Click a RocketMQ instance to go to the instance details page.

- **Step 5** In the navigation pane, choose **Users**.
- **Step 6** In the row containing the desired user, click **Edit**.
- **Step 7** Modify the user information as required.

Usernames cannot be changed. For other parameters, see Table 5-8.

Step 8 Click OK.

----End

#### **Exporting Users**

- **Step 1** Log in to the console.
- **Step 2** Click in the upper left corner to select a region.
  - **NOTE**

Select the region where your RocketMQ instance is located.

- Step 3 Click and choose Middleware > Distributed Message Service for RocketMQ to open the console of DMS for RocketMQ.
- **Step 4** Click a RocketMQ instance to go to the instance details page.
- **Step 5** In the navigation pane, choose **Users**.
- **Step 6** Export the user list in either of the following ways:
  - Select the desired users and choose Export > Export selected data to an XLSX file to export specified users.
  - Choose **Export** > **Export all data to an XLSX file** to export all users.

----End

#### **Deleting a User**

Deleting a user will remove its authorization relationship and disconnect it from the instance.

- **Step 1** Log in to the console.
- **Step 2** Click oin the upper left corner to select a region.
  - **NOTE**

- Step 3 Click = and choose Middleware > Distributed Message Service for RocketMQ to open the console of DMS for RocketMQ.
- **Step 4** Click a RocketMQ instance to go to the instance details page.
- **Step 5** In the navigation pane, choose **Users**.
- **Step 6** In the row containing the desired user, click **Delete**.

Step 7 Click OK.

----End

#### 5.3 Accessing RocketMQ on a Client (Without SSL)

This section describes how to use TCP to connect to a RocketMQ instance without SSL in CLI mode on Linux.

Setting **SSL** to **PLAINTEXT** or **PERMISSIVE** (plaintext transmission) during instance creation or in the basic instance information disables SSL.

#### **Prerequisites**

- A RocketMQ instance has been created and you have obtained the connection addresses for intra-VPC access or public network access. For private access, use port 8100. For public access, use port 8200.
- The network between the client and the RocketMQ instance has been established. For details about network requirements, see RocketMQ Network Connection Conditions.
- Security group rules have been configured.
- A topic has been created.
- JDK v1.8.111 or later has been installed on the client server, and related environment variables have been configured.

#### Accessing the Instance with CLI

- **Step 1** Log in to the client server.
- **Step 2** Download the **rocketmq-tutorial** software package. wget https://dms-demos.obs.cn-north-1.myhuaweicloud.com/rocketmq-tutorial.zip
- **Step 3** Decompress the **rocketmq-tutorial** package.

unzip rocketmq-tutorial.zip

**Step 4** (Optional) If ACL is enabled for the RocketMQ instance, authentication is required when you run the **mgadmin** command.

Switch to the directory where the decompressed software package is stored and add the following content to the **conf/tools.yml** file:

accessKey:\*\*\*\*\*\* secretKey:\*\*\*\*\*

**accessKey** and **secretKey** are the username and secret key set on the **Users** page of the console. For details, see **Creating a User**.

**Step 5** Go to the **rocketmq-tutorial/bin** directory.

cd rocketmq-tutorial/bin

**Step 6** Produce normal messages using the sample project.

sh mgadmin sendMessage -n "\${Connection addresses}" -t \${Topic name} -p "hello rocketmg"

Parameter description:

 Connection addresses: the Instance Address for private network access or Instance Address (Public Network) for public network access • **Topic name**: name of the topic created for the RocketMQ instance

In the following example, **11.xxx.xxx.89:8200;11.xxx.xxx.144:8200** are the metadata connection addresses for public network access to the RocketMQ instance, and **topic-test** is the topic name.

sh mqadmin sendMessage -n "11.xxx.xxx.89:8200;11.xxx.xxx.144:8200" -t topic-test -p "hello rocketmq"

Press **Ctrl+C** to exit.

#### Step 7 Consume normal messages using the sample project.

sh mqadmin consumeMessage -n "\${Connection addresses}" -t \${Topic name}

#### Parameter description:

- Connection addresses: the Instance Address for private network access or Instance Address (Public Network) for public network access
- **Topic name**: name of the topic created for the RocketMQ instance

In the following example, **11.xxx.xxx.89:8200;11.xxx.xxx.144:8200** are the metadata connection addresses for public network access to the RocketMQ instance, and **topic-test** is the topic name.

sh mqadmin consumeMessage -n "11.xxx.xxx.89:8200;11.xxx.xxx.144:8200" -t topic-test

To stop consuming messages, press **Ctrl+C** to exit.

#### **Step 8** Create messages with traces using the sample project.

sh mqadmin sendMessage -n "*\${Connection addresses}*" -t *\${Topic name}* -p "hello rocketmq" -m true

Parameter description:

- Connection addresses: the Instance Address for private network access or Instance Address (Public Network) for public network access
- **Topic name**: name of the topic created for the RocketMQ instance

In the following example, **11.xxx.xxx.89:8200;11.xxx.xxx.144:8200** are the metadata connection addresses for public network access to the RocketMQ instance, and **topic-test** is the topic name.

sh mqadmin sendMessage -n "11.xxx.xxx.89:8200;11.xxx.xxx.144:8200" -t topic-test -p "hello rocketmq" -m true

Press Ctrl+C to exit.

#### **Step 9** Retrieve messages and send the message traces using the sample project.

sh mqadmin consumeMessage -n "\${Connection addresses}" -t \${Topic name} -m true

Parameter description:

- Connection addresses: the Instance Address for private network access or Instance Address (Public Network) for public network access
- **Topic name**: name of the topic created for the RocketMQ instance

In the following example, **11.xxx.xxx.89:8200;11.xxx.xxx.144:8200** are the metadata connection addresses for public network access to the RocketMQ instance, and **topic-test** is the topic name.

sh mqadmin consumeMessage -n "11.xxx.xxx.89:8200;11.xxx.xxx.144:8200" -t topic-test -m true

Press Ctrl+C to exit.

----End

#### 5.4 Accessing RocketMQ on a Client (With SSL)

If SSL is enabled, data will be encrypted before transmission for enhanced security. This section describes how to use TCP to connect to a RocketMQ instance with SSL in CLI mode on Linux.

Setting **SSL** to **SSL** or **PERMISSIVE** (ciphertext transmission) during instance creation or in the basic instance information enables SSL.

#### **Prerequisites**

- A RocketMQ instance has been created and you have obtained the connection addresses for intra-VPC access or public network access. For private access, use port 8100. For public access, use port 8200.
- The network between the client and the RocketMQ instance has been established. For details about network requirements, see RocketMQ Network Connection Conditions.
- Security group rules have been configured.
- A topic has been created.
- JDK v1.8.111 or later has been installed on the client server, and related environment variables have been configured.

#### Accessing the Instance with CLI

- **Step 1** Log in to the client server.
- **Step 2** Download the **rocketmq-tutorial** software package. wget https://dms-demos.obs.cn-north-1.myhuaweicloud.com/rocketmq-tutorial.zip
- **Step 3** Decompress the **rocketmq-tutorial** package.

unzip rocketmq-tutorial.zip

**Step 4** (Optional) If ACL is enabled for the RocketMQ instance, authentication is required when you run the **mgadmin** command.

Switch to the directory where the decompressed software package is stored and add the following content to the **conf/tools.yml** file:

accessKey:\*\*\*\*\*\* secretKey:\*\*\*\*\*\*

**accessKey** and **secretKey** are the username and secret key set on the **Users** page of the console. For details, see **Creating a User**.

**Step 5** Go to the **rocketmq-tutorial/bin** directory.

cd rocketmq-tutorial/bin

**Step 6** Produce normal messages using the sample project.

JAVA\_OPT=-Dtls.enable=true sh mqadmin sendMessage -n "*\${Connection addresses}*" -t *\${Topic name}* -p "hello rocketmq"

Parameter description:

- Connection addresses: the Instance Address for private network access or Instance Address (Public Network) for public network access
- **Topic name**: name of the topic created for the RocketMQ instance

In the following example, **11.xxx.xxx.89:8200;11.xxx.xxx.144:8200** are the metadata connection addresses for public network access to the RocketMQ instance, and **topic-test** is the topic name.

JAVA\_OPT=-Dtls.enable=true sh mqadmin sendMessage -n "11.xxx.xxx.89:8200;11.xxx.xxx.144:8200" -t topictest -p "hello rocketmq"

Press Ctrl+C to exit.

#### **Step 7** Consume normal messages using the sample project.

JAVA OPT=-Dtls.enable=true sh mqadmin consumeMessage -n "\${Connection addresses}" -t \${Topic name}

#### Parameter description:

- Connection addresses: the Instance Address for private network access or Instance Address (Public Network) for public network access
- **Topic name**: name of the topic created for the RocketMQ instance

In the following example, **11.xxx.xxx.89:8200;11.xxx.xxx.144:8200** are the metadata connection addresses for public network access to the RocketMQ instance, and **topic-test** is the topic name.

JAVA\_OPT=-Dtls.enable=true sh mqadmin consumeMessage -n "11.xxx.xxx.89:8200;11.xxx.xxx.144:8200" -t topic-test

To stop consuming messages, press Ctrl+C to exit.

#### **Step 8** Create messages with traces using the sample project.

JAVA\_OPT=-Dtls.enable=true sh mqadmin sendMessage -n "\${Connection addresses}" -t \${Topic name} -p "hello rocketmq" -m true

#### Parameter description:

- Connection addresses: the Instance Address for private network access or Instance Address (Public Network) for public network access
- **Topic name**: name of the topic created for the RocketMQ instance

In the following example, **11.xxx.xxx.89:8200;11.xxx.xxx.144:8200** are the metadata connection addresses for public network access to the RocketMQ instance, and **topic-test** is the topic name.

JAVA\_OPT=-Dtls.enable=true sh mqadmin sendMessage -n "11.xxx.xxx.89:8200;11.xxx.xxx.144:8200" -t topictest -p "hello rocketmq" -m true

Press Ctrl+C to exit.

#### **Step 9** Retrieve messages and send the message traces using the sample project.

JAVA\_OPT=-Dtls.enable=true sh mqadmin consumeMessage -n "*\${Connection addresses}*" -t *\${Topic name}* -m true

#### Parameter description:

- Connection addresses: the Instance Address for private network access or Instance Address (Public Network) for public network access
- **Topic name**: name of the topic created for the RocketMQ instance

In the following example, **11.xxx.xxx.89:8200;11.xxx.xxx.144:8200** are the metadata connection addresses for public network access to the RocketMQ instance, and **topic-test** is the topic name.

Press **Ctrl+C** to exit.

----End

#### 5.5 Accessing RocketMQ on the Console

This section describes how to produce a specified message for a RocketMQ instance to verify service logic.

#### **Prerequisites**

- A RocketMQ instance is in the **Running** state.
- A topic has been **created** and has the publish permission.

#### Accessing RocketMQ on the Console to Produce Messages

- **Step 1** Log in to the console.
- **Step 2** Click in the upper left corner to select a region.

Select the region where your RocketMQ instance is located.

- Step 3 Click and choose Middleware > Distributed Message Service for RocketMQ to open the console of DMS for RocketMQ.
- **Step 4** Click a RocketMQ instance to go to the instance details page.
- **Step 5** In the navigation pane, choose **Topics**.
- **Step 6** Click **Produce Message** in the row containing the desired topic. The **Produce Message** dialog box is displayed.
- **Step 7** Enter the message body, key, and tag (**Message Key** and **Message Tag** are optional) and click **OK**.
  - **Message Body**: The message content. The value can contain a maximum of 2000 characters.
  - (Optional) **Message Key**: The value can contain a maximum of 128 characters. If there are spaces, this will be parsed as multiple keys, and cannot be filtered by **Message Key** in specific message queries.
  - (Optional) **Message Tag**: used as message categories in a topic, and used in produced messages. The value can contain a maximum of 128 characters.

When "Message sent." is displayed in the upper right corner, the message is sent successfully. You can view the message on the **Message Query** page.

----End

# 6 Managing Messages

#### **6.1 Viewing RocketMQ Messages**

This section describes how to view the content of a message and check whether the message is successfully created or retrieved.

On the DMS for RocketMQ console, you can query messages by topic, message ID, or message key.

- By topic: All messages of a specified topic within a specified period will be queried. This is range query and may find a large number of messages.
- By message ID: The message with the specified message ID in the specified topic will be queried. This is exact search and can quickly find a specific message.
- By message key: The message with the specified message key in the specified topic will be queried. This is exact search and can quickly find a specific message.

#### Message Deletion Mechanism

Regardless of whether they have been consumed, RocketMQ messages are retained for 48 hours and the upper limit is 720 hours by default. For details about how to modify the retention period, see **Changing RocketMQ Message Retention Period**. RocketMQ messages are stored in CommitLog files. Each CommitLog file is 1 GB. When a CommitLog file is full, a new CommitLog file is generated. Message deletion in RocketMQ means to delete the CommitLog files, instead of individual messages. CommitLog files are written in sequence. A CommitLog file expires when the last message written in it expires. CommitLog files are deleted in the following scenarios:

- Expired files are cleared at 04:00 every day. Earlier instances that do not have a time zone are cleared at 12:00 every day.
- Expired files are deleted immediately when the disk usage reaches 70% (for v4.8.0) or 75% (for v5.x).
- The earliest files are deleted, regardless of whether they have expired, when the disk usage reaches 85%.

#### **Prerequisites**

- A RocketMQ instance and topics have been created.
- To query messages by message ID, you need the name of the topic to which the message belongs and the message ID.
  - Message ID is the **MsgId** returned after the message is produced, for example, the content returned in **Step 6**. Message IDs can be recorded in topic queries.
- To query messages by message key, you need the name of the topic to which the message belongs and the message key.
  - Message Key is the message key configured in **Step 7**. Message keys can be recorded in topic queries.

#### **Querying the Message Content**

- **Step 1** Log in to the console.
- **Step 2** Click on the upper left corner to select a region.

Select the region where your RocketMQ instance is located.

- Step 3 Click and choose Middleware > Distributed Message Service for RocketMQ to open the console of DMS for RocketMQ.
- **Step 4** Click a RocketMQ instance to go to the instance details page.
- **Step 5** In the navigation pane, choose **Message Query**.
- **Step 6** Query messages in either of the following ways:
  - By topic: Select the topic to be queried from the **Topic** drop-down list and the queue to the queried from the **Queue** drop-down list (only for RocketMQ 4.8.0). For **Stored**, select a time period.
  - By message ID: Select the name of the topic to be queried from the **Topic** drop-down list, enter the ID of the message to be queried, and click **Search**.
  - By message key: Select the name of the topic to be queried from the Topic drop-down list, enter the key of the message to be queried, and click Search.
- **Step 7** In the row that contains the desired message, click **View Details** to view the message content.

The message details include the message size, message creation time, and message content.

Figure 6-1 Viewing message details

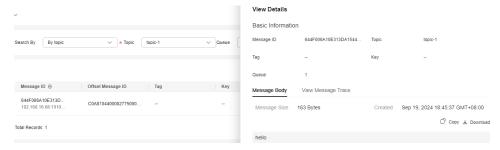

- If the message body is greater than 4096 bytes, some content may not be displayed on the console. In this case, click **Download** to view the message body in the downloaded JSON file.
- Click **Copy** to copy the message content.

#### 6.2 Changing RocketMQ Message Retention Period

Message retention period is a period that messages in a topic are retained for. Consumers must retrieve messages before this period ends. Otherwise, the messages will be deleted and can no longer be retrieved.

The retention period of normal messages and dead letter messages is controlled by and changes with the message retention period.

After creating an instance, you can modify its message retention period based on service requirements. Changing the retention period does not restart the instance. The default message retention period is 48 hours.

#### **Prerequisite**

A RocketMQ instance has been purchased.

#### Changing RocketMQ Message Retention Period

- **Step 1** Log in to the console.
- **Step 2** Click on the upper left corner to select a region.
  - **MOTE**

Select the region where your RocketMQ instance is located.

- Step 3 Click and choose Middleware > Distributed Message Service for RocketMQ to open the console of DMS for RocketMQ.
- **Step 4** Click a RocketMQ instance to go to the instance details page.
- **Step 5** Click 

  ✓ next to **Message Retention**.

Enter an integer in the range from 1 to 720.

**Step 6** Click  $\checkmark$ . The modification result is displayed in the upper right corner of the page.

----End

#### 6.3 Enabling and Querying RocketMQ Message Tracing

Complete link information aggregated by time and location of each related node during the process when a message is sent from the producer to the consumer for consumption. Message tracing shows the complete messaging link including the source, RocketMQ server, and target, which is easy for locating faults.

The following procedures describe how to enable and query message tracing in Java, Go, and Spring.

#### **Prerequisites**

- Transactional message tracing is supported only if the producer Java client is v4.9.0 or later. If your client is earlier than v4.9.0, upgrade it to a later version.
- For RocketMQ instances with SSL enabled, message tracing is supported only when the producer and consumer Java clients are v4.9.2 or later. If the version does not meet the requirement, upgrade it first.

#### **Enabling RocketMQ Message Tracing (Java)**

Do as follows to enable message tracing on clients:

• Enabling message tracing on a producer client (tracing messages other than transactional messages)

Set **enableMsqTrace** of the constructor to **true**. For example:

DefaultMQProducer producer = new DefaultMQProducer("ProducerGroupName", true);

• Enabling message tracing on a producer client (tracing transactional messages)

Set **enableMsgTrace** of the constructor to **true**. For example:

TransactionMQProducer producer = new TransactionMQProducer(null, "ProducerGroupName", null, true, null);

• Enabling message tracing on a consumer

Set **enableMsqTrace** of the constructor to **true**. For example:

DefaultMQPushConsumer consumer = new DefaultMQPushConsumer("ConsumerGroupName", true);

#### **Enabling RocketMQ Message Tracing (Go)**

Do as follows to enable message tracing on clients:

**Step 1** Run the following command to check whether Go has been installed:

```
go version
```

If the following information is displayed, Go has been installed.

```
[root@ecs-test sarama]# go version go version go1.16.5 linux/amd64
```

If Go is not installed, download and install it.

- **Step 2** Go to the **bin** directory where the **Go** script is in.
- **Step 3** Run the **touch go.mod** command to create a **go.mod** file and add the following code to it to add the dependency:

```
module rocketmq-example-go
go 1.13
require (
    github.com/apache/rocketmq-client-go/v2 v2.1.0
)
```

**Step 4** Enable message tracing on the producer. Replace the information in bold with the actual values.

```
package main
import (
   "context"
  "fmt"
  "os"
  "time"
  "github.com/apache/rocketmq-client-go/v2"
  "github.com/apache/rocketmq-client-go/v2/primitive"
  "github.com/apache/rocketmq-client-go/v2/producer"
func main() {
  namesrvs := []string{"192.168.0.1:8100"}
  traceCfg := &primitive.TraceConfig{
     Access: primitive.Local,
     Resolver: primitive.NewPassthroughResolver(namesrvs),
  p, _ := rocketmq.NewProducer(
     producer.WithNsResolver(primitive.NewPassthroughResolver([]string{"192.168.0.1:8100"})),
     producer.WithRetry(2),
     producer.WithTrace(traceCfg)) // To enable message tracing, add this line.
  err := p.Start()
  if err != nil {
     fmt.Printf("start producer error: %s", err.Error())
     os.Exit(1)
  res, err := p.SendSync(context.Background(), primitive.NewMessage("topic1",
     []byte("Hello RocketMQ Go Client!")))
  if err != nil {
     fmt.Printf("send message error: %s\n", err)
  } else {
     fmt.Printf("send message success: result=%s\n", res.String())
  time.Sleep(10 * time.Second)
  err = p.Shutdown()
  if err != nil {
     fmt.Printf("shutdown producer error: %s", err.Error())
```

#### **Step 5** Enable message tracing on the consumer. Replace the information in bold with the actual values.

```
import (
    "context"
    "fmt"
    "os"
    "time"

    "github.com/apache/rocketmq-client-go/v2"
    "github.com/apache/rocketmq-client-go/v2/consumer"
    "github.com/apache/rocketmq-client-go/v2/primitive"
)

func main() {
    namesrvs := []string{"192.168.0.1:8100"}
    traceCfg := &primitive.TraceConfig{
        Access: primitive.Local,
        Resolver: primitive.NewPassthroughResolver(namesrvs),
    }

    c, _ := rocketmq.NewPushConsumer(
```

```
consumer.WithGroupName("testGroup"),
  consumer.WithNsResolver(primitive.NewPassthroughResolver([]string{"192.168.0.1:8100"})),
  consumer.WithTrace(traceCfg), // To enable message tracing, add this line.
err := c.Subscribe("TopicTest", consumer.MessageSelector{}, func(ctx context.Context,
  msgs ...*primitive.MessageExt) (consumer.ConsumeResult, error) {
  fmt.Printf("subscribe callback: %v \n", msgs)
  return consumer.ConsumeSuccess, nil
if err != nil {
  fmt.Println(err.Error())
// Note: start after subscribe
err = c.Start()
if err != nil {
  fmt.Println(err.Error())
  os.Exit(-1)
time.Sleep(time.Hour)
err = c.Shutdown()
if err != nil {
  fmt.Printf("shutdown Consumer error: %s", err.Error())
```

#### **Enabling RocketMQ Message Tracing (Spring)**

Do as follows to enable message tracing on clients:

For producers

Add the following line in the application.properties configuration file:

rocketmq.producer.enable-msg-trace=true

For consumers

Set parameter **enableMsgTrace** to **true**. For example:

```
@Service
@RocketMQMessageListener(
   topic = "test-topic-1",
   consumerGroup = "my-consumer_test-topic-1",
   enableMsgTrace = true
)
public class MyConsumer implements RocketMQListener<String> {
   ...
}
```

Replace the information in bold with the actual values.

For details, see **Message Tracing**.

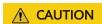

The default value of parameter **accessChannel** is **LOACL**. Use the default value.

#### **Viewing the Message Trace**

**Step 1** Log in to the console.

**Step 2** Click in the upper left corner to select a region.

#### ■ NOTE

- Step 3 Click and choose Middleware > Distributed Message Service for RocketMQ to open the console of DMS for RocketMQ.
- **Step 4** Click a RocketMQ instance to go to the instance details page.
- **Step 5** In the navigation pane, choose **Message Query**.
- **Step 6** Query messages in either of the following ways:
  - By topic: Select the topic to be queried from the **Topic** drop-down list and the queue to the queried from the **Queue** drop-down list (only for RocketMQ 4.8.0). For **Stored**, select a time period.
  - By message ID: Select the name of the topic to be queried from the **Topic** drop-down list, enter the ID of the message to be queried, and click **Search**.
  - By message key: Select the name of the topic to be queried from the **Topic** drop-down list, enter the key of the message to be queried, and click **Search**.
- **Step 7** Locate the row containing the message to be queried. Click **Message Trace**.
- **Step 8** View the message trace to check whether the message is successfully produced or consumed, as shown in **Figure 6-2**.

View Details Basic Information Message ID 7F0000012A5B5E2DE80C... Topic Topic01 Tag Key Queue 2 View Message Trace Message Body All retrievals: 1. Successful: 1. Failed: 0. ♠ Producer Consumer TOOLS\_CONSUMER 1718625695965 Retrieved. Sent. Creation Duration Retrieval 2024/06/17 20:03:41 14 ms 192.168.0.220 IP Address 11 ms Retrieval Duration 192.168.0.220 IP Address

Figure 6-2 Viewing message trace details

Table 6-1 describes message trace parameters.

**Table 6-1** Message trace parameters

| Parameter       | Description                                                                                                    |  |
|-----------------|----------------------------------------------------------------------------------------------------|--|
| Producer status | A producer can be in one of the following states:                                                                                      |  |
|                 | Sent: The message is sent successfully, and the server has successfully stored the message.                                            |  |
|                 | Committed: The message can be retrieved by consumers.                                                                                  |  |
|                 | Rollback: The message will be discarded and cannot be retrieved by consumers.                                                          |  |
|                 | Unknown: The status of the message cannot be determined. After a period of time, the server initiates a check request to the producer. |  |

| Parameter          | Description                                                                                                    |
|--------------------|----------------------------------------------------------------------------------------------------|
| Creation duration  | Time taken to send the message by the producer. Unit: millisecond                                                                  |
| Producer address   | IP address of the producer.                                                                                                    |
| Consumer status    | A consumer can be in one of the following states:  Retrieved Retrieval timed out Abnormal retrieval NULL returned Retrieval failed |
| Retrieved          | Time when the message is retrieved. The time format is YYYY/MM/DD hh:mm:ss.                                                        |
| Retrieval duration | Time taken to retrieve the message by the consumer. Unit: millisecond                                                              |
| Consumer address   | IP address of the consumer.                                                                                                    |

#### 6.4 Verifying RocketMQ Message Consumption

Consumption verification is to resend messages to a specified online client to verify that the consumer can receive messages. Consumption verification causes repeated message consumption.

#### **Prerequisites**

- Consumption can be verified only when an instance is in the Running state.
- Ensure that the client for which consumption is to be verified is online and the consumer has subscribed to the topic whose message is to be resent.

#### Verifying RocketMQ Message Consumption

- **Step 1** Log in to the console.
- **Step 2** Click  $\bigcirc$  in the upper left corner to select a region.

- Step 3 Click = and choose Middleware > Distributed Message Service for RocketMQ to open the console of DMS for RocketMQ.
- **Step 4** Click a RocketMQ instance to go to the instance details page.

- **Step 5** In the navigation pane, choose **Message Query**.
- **Step 6** Set search criteria on the top of the page.
- **Step 7** In the row that contains the message to be resent, click **Verify Consumption**. The **Verify Consumption** dialog box is displayed.
- **Step 8** Set parameters by referring to **Table 6-2**.

Table 6-2 Consumption verification parameters

| Parameter | Description                                                         |
|-----------|---------------------------------------------------------------------|
| Group ID  | Name of the consumer group for which consumption is to be verified. |
| Client ID | ID of the client for which consumption is to be verified.           |

Figure 6-3 Verifying consumption

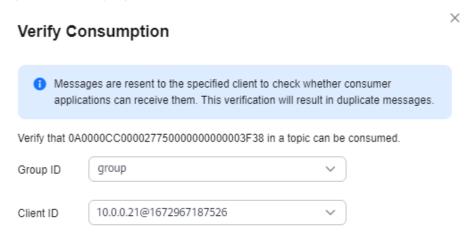

Step 9 Click OK.

After the message is successfully resent, "Verified" is displayed on the top of the **Verify Consumption** dialog box. The client should have received the resent message.

Consumption verification causes repeated message consumption.

----End

#### 6.5 Managing RocketMQ Dead Letters

Dead letter queues store messages that cannot be correctly retrieved.

If a message fails to be retrieved, the system will retry sending it. After the maximum number of retries (which is 16 by default and configurable in **Creating a RocketMQ Consumer Group**) is reached and the message retrieval still fails, the message becomes a dead letter message and is delivered to the dead letter queue that corresponds to the consumer.

Dead letter messages:

- Cannot be retrieved.
- By default, dead letter messages are retained for 48 hours before being deleted automatically. To change the retention period, see Changing RocketMQ Message Retention Period.

This section describes how to query, export, and resend dead letter messages.

On the DMS for RocketMQ console, you can query dead letter messages by group, message ID, and message key.

- By group: All dead letter messages of a specified consumer group within a specified period will be queried. This is range query and may find a large number of dead letter messages.
- By message ID: The message with the specified message ID in the specified consumer group will be queried. This is exact search and can quickly find a specific dead letter message.
- By message key: The message with the specified message key in the specified consumer group will be queried. This is exact search and can quickly find a specific dead letter message.

#### **Prerequisites**

- A RocketMQ instance and consumer groups have been created.
- To query messages by message ID, you need the name of the consumer group to which the message belongs and the message ID.
  - Message ID is the **MsgId** returned after the message is produced, for example, the content returned in **Step 6**. Message IDs can be recorded in topic queries.
- To query messages by message key, you need the name of the consumer group to which the message belongs and the message key.
  - Message Key is the message key configured in **Step 7**. Message keys can be recorded in topic queries.

#### **Querying Dead Letter Messages**

- **Step 1** Log in to the console.
- **Step 2** Click on the upper left corner to select a region.
  - **◯** NOTE

- Step 3 Click and choose Middleware > Distributed Message Service for RocketMQ to open the console of DMS for RocketMQ.
- **Step 4** Click a RocketMQ instance to go to the instance details page.
- **Step 5** In the navigation pane, choose **Dead Letter Queues**.
- **Step 6** Query dead letter messages in either of the following ways:
  - By group: Select the name of the consumer group to be queried from the **Group** drop-down list. For **Stored**, select a time period.

- By message ID: Select the name of the consumer group to be queried from the **Group** drop-down list, enter the message ID of the dead letter message to be queried, and click **Search**.
- By message key: Select the name of the consumer group to be queried from the **Group** drop-down list, enter the message key of the dead letter message to be queried, and click **Search**.

#### **Exporting Dead Letter Messages**

- **Step 1** Log in to the console.
- **Step 2** Click on the upper left corner to select a region.

**◯** NOTE

Select the region where your RocketMQ instance is located.

- Step 3 Click and choose Middleware > Distributed Message Service for RocketMQ to open the console of DMS for RocketMQ.
- **Step 4** Click a RocketMQ instance to go to the instance details page.
- **Step 5** In the navigation pane, choose **Dead Letter Queues**.
- **Step 6** Click **Export Message** in the row containing the desired message.

The message will be exported in JSON format.

To export multiple dead letter messages at a time, select them and click **Export Message** above the message list.

**Table 6-3** describes the fields of an exported message.

**Table 6-3** Message fields

| Parameter       | Description                         |
|-----------------|-------------------------------------|
| msg_id          | Message ID.                         |
| instance_id     | Instance ID.                        |
| topic           | Topic name.                         |
| store_timestamp | Time when the message is stored.    |
| born_timestamp  | Time when the message is generated. |
| reconsume_times | Number of retry times.              |
| body            | Message body.                       |
| body_crc        | Message body verification.          |
| store_size      | Storage size.                       |

| Parameter     | Description                                        |  |
|---------------|----------------------------------------------------|--|
| property_list | Message attribute list.                            |  |
|               | name: attribute name.                              |  |
|               | value: attribute value.                            |  |
| born_host     | IP address of the host that generates the message. |  |
| store_host    | IP address of the host that stores the message.    |  |
| queue_id      | Queue ID.                                          |  |
| queue_offset  | Offset in the queue.                               |  |

#### Resending a Dead Letter Message

Dead letter messages cannot be retrieved by consumers. Locate and rectify the fault, and then resend dead letter messages on the console.

- **Step 1** Log in to the console.
- **Step 2** Click on the upper left corner to select a region.
  - **□** NOTE

Select the region where your RocketMQ instance is located.

- Step 3 Click and choose Middleware > Distributed Message Service for RocketMQ to open the console of DMS for RocketMQ.
- **Step 4** Click a RocketMQ instance to go to the instance details page.
- **Step 5** In the navigation pane, choose **Dead Letter Queues**.
- **Step 6** Resend dead letter messages in either of the following ways:
  - In the row containing the dead letter message to be resent, click **Resend**.
  - Select multiple dead letter messages to be resent and click **Resend**.

#### NOTICE

After a dead letter message is successfully resent, it still exists in the dead letter queue and will not be deleted. To avoid repeated retrieval, do not resend messages repeatedly.

#### ----End

## Managing Consumer Groups

#### 7.1 Creating a RocketMQ Consumer Group

A consumer group is a group of consumers with the same behavior and is used to manage and maintain message retrieval. A consumer can manage a type of messages using a consumer group.

At least one RocketMQ consumer group is automatically created.

#### **Prerequisites**

A RocketMQ instance has been purchased.

#### Creating a RocketMQ Consumer Group

- **Step 1** Log in to the console.
- **Step 2** Click on the upper left corner to select a region.
  - ∩ NOTE

- Step 3 Click and choose Middleware > Distributed Message Service for RocketMQ to open the console of DMS for RocketMQ.
- **Step 4** Click a RocketMQ instance to go to the instance details page.
- **Step 5** In the navigation pane, choose **Consumer Groups**.
- Step 6 Click Create Consumer Group.
- **Step 7** Configure the consumer group name and other parameters by referring to **Table 7-1**.

**Table 7-1** Consumer group parameters

| Parameter              | Description                                                                                                    |
|------------------------|----------------------------------------------------------------------------------------------------|
| Consumer<br>Group Name | <ul> <li>Name of the consumer group.</li> <li>A consumer group must meet the following requirements:</li> <li>Contains 3 to 64 characters.</li> <li>Contains only letters, digits, percent signs (%), vertical bars ( ), hyphens (-), and underscores (_).</li> <li>Once the consumer group is created, you cannot modify its name.</li> </ul> |
| Brokers                | This parameter is mandatory when the RocketMQ instance version is 4.8.0.  Select one or multiple brokers to create consumer groups as required. The consumer groups are automatically created.  Once the consumer group is created, you cannot modify its brokers.                                                                             |
| Maximum<br>Retries     | Maximum number of retry attempts allowed for normal messages.  Value range: 1–16  For ordered retrievals, this limit can be configured by using the setMaxReconsumeTimes method.                                                                                                    |
| Broadcast              | Indicates whether messages are broadcast.  If this option is enabled, each message is retrieved by all consumers in the consumer group. If this option is disabled, each message is retrieved by only one consumer in the consumer group.                                                                                                    |
| Orderly                | This parameter is mandatory when the RocketMQ instance version is 5.x.  If this option is enabled, consumers consume messages in sequence. Orderly consumption ensures sequential consumption by message sending. In this case, earlier messages are consumed before later messages                                                            |
| Description            | Description of the consumer group. 0–200 characters                                                                                                    |

#### Step 8 Click OK.

View **Consumption Model** on the consumer group list page once a consumer group is created.

- CLUSTERING: cluster consumption mode. RocketMQ consumes any message by any consumer in the consumer group.
- BROADCASTING: broadcast consumption mode. RocketMQ pushes each message to all consumers in the consumer group to ensure that the message is consumed by each consumer.

**Consumption Model** is -- when the consumer group is offline.

----End

#### 7.2 Viewing RocketMQ Consumer Group Details

After a consumer group is created, you can query its configuration and status on the console.

#### **Prerequisite**

A consumer group has been created.

#### **Viewing RocketMQ Consumer Group Details**

- **Step 1** Log in to the console.
- **Step 2** Click oin the upper left corner to select a region.

Select the region where your RocketMQ instance is located.

- Step 3 Click and choose Middleware > Distributed Message Service for RocketMQ to open the console of DMS for RocketMQ.
- **Step 4** Click a RocketMQ instance to go to the instance details page.
- **Step 5** In the navigation pane, choose **Consumer Groups**.
- **Step 6** Click the desired consumer group to go to the consumer group details page.

In the upper part of the page, you can view the consumer group name, brokers (for RocketMQ 4.8.0 only), the maximum number of retries, the description, the orderly consumption (for RocketMQ 5.x only), and whether messages are broadcast.

In the lower part of the page, you can view the consumer group information, all topics subscribed by the consumer group, the authentication information, and the subscription relationships.

----End

### 7.3 Viewing RocketMQ Consumer Connection Addresses

The consumer connection addresses are the message consumption client addresses. The connection addresses of a connected client can be viewed on the console.

#### **Notes and Constraints**

A consumer's connection addresses can be viewed only when the consumer is connected to a RocketMQ instance.

#### **Prerequisites**

- A consumer group has been created and there are consumers in the group.
- A topic has been created.

#### **Viewing RocketMQ Consumer Connection Addresses**

- **Step 1** Log in to the console.
- **Step 2** Click in the upper left corner to select a region.

Select the region where your RocketMQ instance is located.

- Step 3 Click and choose Middleware > Distributed Message Service for RocketMQ to open the console of DMS for RocketMQ.
- **Step 4** Click a RocketMQ instance to go to the instance details page.
- **Step 5** In the navigation pane on the left, choose **Instance Diagnosis**.
- **Step 6** For **Consumer Group**, select the group whose consumer connection address you want to view. Then click **Start Diagnosis**.
- **Step 7** Locate the row containing the desired diagnosis record, and click **View**.
- **Step 8** In the **Results** area, view the consumer connection address.

Figure 7-1 Consumer connection addresses

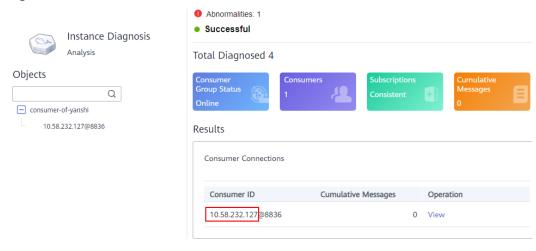

----End

## 7.4 Modifying RocketMQ Consumer Group Configurations

After creating a consumer group, you can modify its configuration as required.

#### **Prerequisite**

A consumer group has been created.

#### **Modifying RocketMQ Consumer Group Configurations**

- **Step 1** Log in to the console.
- **Step 2** Click on the upper left corner to select a region.
  - □ NOTE

- Step 3 Click = and choose Middleware > Distributed Message Service for RocketMQ to open the console of DMS for RocketMQ.
- **Step 4** Click a RocketMQ instance to go to the instance details page.
- **Step 5** In the navigation pane, choose **Consumer Groups**.
- **Step 6** Modify consumer group parameters in either of the following ways:
  - In the row containing the consumer group whose parameters you want to modify, click **Edit**.
  - Click a consumer group and then click **Edit** in the upper right corner of the consumer group details page.
- **Step 7** Modify consumer group parameters by referring to **Table 7-2**.

**Table 7-2** Consumer group parameters

| Parameter          | Description                                                                                                    |
|--------------------|----------------------------------------------------------------------------------------------------|
| Maximum<br>Retries | Maximum number of times that messages are resent upon retrieval failures.  Value range: 1–16                                                                                                    |
| Broadcast          | Indicates whether messages are broadcast.  If this option is enabled, each message is retrieved by all consumers in the consumer group. If this option is disabled, each message is retrieved by only one consumer in the consumer group. |
| Orderly            | This parameter is mandatory when the RocketMQ instance version is 5.x.                                                                                                    |
|                    | If this option is enabled, consumers consume messages in sequence.                                                                                                    |
|                    | Orderly consumption ensures sequential consumption by message sending. In this case, earlier messages are consumed before later messages                                                                                                  |
| Description        | Description of the consumer group.                                                                                                    |
|                    | 0–200 characters                                                                                                    |

Step 8 Click OK.

----End

#### 7.5 Resetting the RocketMQ Consumption Offset

Resetting the consumption offset modifies the consumer position. Consumers consume messages from the modified positions.

#### **NOTICE**

Messages may be retrieved more than once after the offset is reset. Exercise caution when performing this operation.

#### **Prerequisites**

- A consumer group has been created and there are consumers in the group.
- A topic has been created.

#### **Procedure**

- **Step 1** Log in to the console.
- **Step 2** Click oin the upper left corner to select a region.

- Step 3 Click and choose Middleware > Distributed Message Service for RocketMQ to open the console of DMS for RocketMQ.
- **Step 4** Click a RocketMQ instance to go to the instance details page.
- **Step 5** In the navigation pane, choose **Consumer Groups**.
- **Step 6** In the row containing the desired consumer group, click **Reset Consumer Offset**.
- **Step 7** Set parameters by referring to **Table 7-3**.

**Table 7-3** Parameters for resetting the consumer offset

| Parameter  | Description                                            |
|------------|--------------------------------------------------------|
| Topic Name | Select the topic whose consumer offset is to be reset. |

| Parameter | Description                                                                                                    |
|-----------|----------------------------------------------------------------------------------------------------|
| Time      | Select a time point. After the reset is complete, retrieval starts from this time point.                           |
|           | Custom: Message consumption restarts from the customized time.                                                     |
|           | Earliest: Message consumption starts from the earliest time.                                                       |
|           | Latest: Message consumption starts from the latest<br>time. The messages before this time will not be<br>consumed. |

- Step 8 Click OK.
- **Step 9** Click **Yes** in the confirmation dialog box. The consumer offset is reset.

#### 7.6 Deleting a RocketMQ Consumer Group

If a consumer group is no longer used, delete it by referring to this section.

#### **Prerequisite**

A consumer group has been created.

#### **Procedure**

- **Step 1** Log in to the console.
- **Step 2** Click oin the upper left corner to select a region.
  - ∩ NOTE

- Step 3 Click = and choose Middleware > Distributed Message Service for RocketMQ to open the console of DMS for RocketMQ.
- **Step 4** Click a RocketMQ instance to go to the instance details page.
- **Step 5** In the navigation pane, choose **Consumer Groups**.
- **Step 6** Delete consumer groups in any of the following ways:
  - In the row containing the desired consumer group, click **Delete**.
  - Click a consumer group to go to the consumer group details page and then click **Delete** in the upper right corner.
  - To delete multiple consumer groups at a time, select the consumer groups, and click **Delete Consumer Group** above the consumer group list.

Step 7 Click OK.

----End

## 8 Managing Instances

### 8.1 Viewing and Modifying Basic Information of a RocketMQ Instance

This section describes how to view the details, and modify the basic information of a RocketMQ instance on the console.

After creating a RocketMQ instance, you can modify some configurations of it as required, including the instance name, description, and security group.

#### **Prerequisite**

A RocketMQ instance has been purchased.

#### Viewing Basic Information of a RocketMQ Instance

- **Step 1** Log in to the console.
- **Step 2** Click on the upper left corner to select a region.
  - NOTE

- Step 3 Click = and choose Middleware > Distributed Message Service for RocketMQ to open the console of DMS for RocketMQ.
- **Step 4** Search for a RocketMQ instance by specifying the filters. Current filters include the status, name, version, instance type, specification, used/available storage space, billing mode, AZ, enterprise project, and tag. For RocketMQ instance statuses, see **Table 8-1**.

Table 8-1 RocketMQ instance status description

| Status           | Description                                                                                         |
|------------------|----------------------------------------------------------------------------------------------------|
| Creating         | The instance is being created.                                                                      |
| Running          | The instance is running properly.  Only instances in the <b>Running</b> state can provide services. |
| Faulty           | The instance is not running properly.                                                               |
| Starting         | The status between <b>Frozen</b> and <b>Running</b> .                                               |
| Restarting       | The instance is being restarted.                                                                    |
| Changing         | The public access configurations or instance specifications are being modified.                     |
| Change<br>failed | The public access configurations or instance specifications failed to be modified.                  |
| Frozen           | The instance is frozen.                                                                             |
| Freezing         | The status between <b>Running</b> and <b>Frozen</b> .                                               |
| Upgrading        | The instance is being upgraded.                                                                     |
| Rolling<br>back  | The instance is being rolled back.                                                                  |

**Step 5** Click a RocketMQ instance name to go to the instance details page.

Parameters for connecting to an instance are listed in **Table 8-2** and **Table 8-3**. For details about other parameters, see the **Basic Information** tab page of the instance on the console.

**Table 8-2** Connection information (DMS for RocketMQ 4.8.0)

| Parameter                                   | Description                                                                                                    |
|---------------------------------------------|----------------------------------------------------------------------------------------------------|
| Instance<br>Address<br>(Private<br>Network) | Address for connecting to the instance when public access is disabled.                                                                                                    |
| Public Access                               | Indicates whether public access is enabled. Click $	extstyle 	extstyle 	ext$ |
| Instance<br>Address (Public<br>Network)     | This parameter is displayed only when public access is enabled.                                                                                                    |
|                                             | Address for connecting to the instance when public access is enabled.                                                                                                    |
|                                             | Instances with IPv6 enabled temporarily do not support public access in the CN East2 region.                                                                                                    |

| Parameter | Description                                                                                                    |
|-----------|----------------------------------------------------------------------------------------------------|
| SSL       | SSL status of the instance, can be changed as required.                                                                                                    |
| ACL       | ACL status of the instance. Click to enable ACL.  When ACL is enabled, message production and consumption require authentication.  NOTE  This parameter can be configured only for instances purchased after August 21, 2021. |

**Table 8-3** Connection information (DMS for RocketMQ 5.x)

| Parameter                                         | Description                                                                                                    |
|---------------------------------------------------|----------------------------------------------------------------------------------------------------|
| Instance<br>Address<br>(Private<br>Network)       | Address for connecting to the instance over TCP when public access is disabled.                                                                  |
| gRPC<br>Connection<br>Address                     | Address for connecting to the instance over gRPC when public access is disabled.                                                                 |
| Public Access                                     | Indicates whether public access is enabled. Click $	extstyle 2$ to enable or disable public access.                                              |
| Instance<br>Address (Public<br>Network)           | This parameter is displayed only when public access is enabled.  Address for connecting to the instance over TCP when public access is enabled.  |
| gRPC<br>Connection<br>Address (Public<br>Network) | This parameter is displayed only when public access is enabled.  Address for connecting to the instance over gRPC when public access is enabled. |
| SSL                                               | SSL status of the instance, can be changed as required.                                                                                          |
| ACL                                               | ACL status of the instance. Click to enable ACL. When ACL is enabled, message production and consumption require authentication.                 |
| Flexible TPS                                      | Available for the v5.x professional edition.  Flexible TPS status of the instance. Click to enable it as prompted.                               |

#### Modifying Basic Information of a RocketMQ Instance

- **Step 1** Log in to the console.
- **Step 2** Click in the upper left corner to select a region.
  - **Ⅲ** NOTE

Select the region where your RocketMQ instance is located.

- Step 3 Click and choose Middleware > Distributed Message Service for RocketMQ to open the console of DMS for RocketMQ.
- **Step 4** Click a RocketMQ instance name to go to the instance details page.
- **Step 5** Modify the following parameters if needed:
  - Instance Name
  - Enterprise Project
  - Description
  - Public Access (For details, see Configuring Public Access for a RocketMQ Instance.)
  - Security Group
  - SSL (For details, see **Configuring SSL of a RocketMQ Instance**.)
  - ACL (This setting can be changed only for instances purchased after August 21, 2021.)
  - Flexible TPS (For details, see Enabling Flexible TPS for a RocketMQ Instance.)
  - Message aging time (To change the configuration, see Changing RocketMQ Message Retention Period.)

After the parameters are modified, view the result in the following ways:

- After you change Instance Name, Description, Public Access, Flexible TPS, ACL, Message Retention, Enterprise Project, and Security Group, the result is displayed in the upper right corner.
- If **SSL** has been modified, go to the **Background Tasks** page to view the task progress and result.

----End

#### 8.2 Viewing Background Tasks of a RocketMQ Instance

After you initiate certain instance operations listed in **Table 8-4**, a background task will start for each operation. On the console, you can view the background task status and clear task information by deleting task records.

Table 8-4 Backend task list

| Task Name            | Description                  |
|----------------------|------------------------------|
| Creating an Instance | Creates a RocketMQ instance. |

| Task Name                               | Description                                                                                             |
|-----------------------------------------|----------------------------------------------------------------------------------------------------|
| Restart Instance                        | Restarts a RocketMQ instance.                                                                           |
| Changing SSL setting                    | Changes the SSL configuration.                                                                          |
| Enable public access                    | Enables <b>Public Access</b> .                                                                          |
| Disable public access                   | Disable <b>Public Access</b> .                                                                          |
| Modify<br>Specifications                | <ul><li>Expands the storage space.</li><li>Adds brokers.</li><li>Increases the broker flavor.</li></ul> |
| Deleting<br>ConsumerGroup in<br>Batches | Deletes multiple consumer groups in batches.                                                            |
| Deleting Topics in<br>Batches           | Deletes multiple topics in batches.                                                                     |
| Configure message tracing               | Message tracing is changed.                                                                             |
| Restart Broker                          | Restarts brokers.                                                                                       |
| Metadata Migration                      | Migrates metadata.                                                                                      |

### **Prerequisite**

A RocketMQ instance has been purchased.

### **Procedure**

- **Step 1** Log in to the console.
- **Step 2** Click oin the upper left corner to select a region.

Select the region where your RocketMQ instance is located.

- Step 3 Click and choose Middleware > Distributed Message Service for RocketMQ to open the console of DMS for RocketMQ.
- **Step 4** Click a RocketMQ instance to go to the **Basic Information** page.
- **Step 5** In the navigation pane, choose **Background Tasks**.
- **Step 6** On the **Background Tasks** or **Scheduled Tasks** tab page, specify a time range in the upper left corner. The background or scheduled tasks started in that time range will be displayed.

On the **Background Tasks** page, you can also do as follows:

- Query specific RocketMQ instances by filtering. Current filters include the task name, username, status, and other information.
- Click **Delete**. In the displayed **Delete Task** dialog box, click **OK** to clear the task information.

Select tasks and click **Delete** in the upper right corner to delete them in batches.

The deletion is allowed when the task is in the **Successful** or **Failed** state.

----End

### 8.3 Configuring Tags for a RocketMQ Instance

Tags facilitate RocketMQ instance identification and management.

You can add tags to a RocketMQ instance when creating the instance or add tags on the **Tags** tab page of the created instance. Up to 20 tags can be added to an instance. Tags can be deleted.

If your organization has configured tag policies for DMS for RocketMQ, add tags to RocketMQ instances based on the tag policies. If a tag added on the **Tags** page does not comply with the tag policies, the tag fails to be added.

A tag consists of a tag key and a tag value. **Table 8-5** lists the tag key and value requirements.

| <b>Table 8-5</b> Tag key and value regi | irements |
|-----------------------------------------|----------|
|-----------------------------------------|----------|

| Parameter | Requirement                                                                            |  |  |  |  |
|-----------|----------------------------------------------------------------------------------------|--|--|--|--|
| Tag key   | Cannot be left blank.                                                                  |  |  |  |  |
|           | Must be unique for the same instance.                                                  |  |  |  |  |
|           | Can contain 1 to 128 characters.                                                       |  |  |  |  |
|           | <ul> <li>Can contain letters, digits, spaces, and special characters _:=+-@</li> </ul> |  |  |  |  |
|           | Cannot start or end with a space.                                                      |  |  |  |  |
|           | • Cannot start with _sys                                                               |  |  |  |  |
| Tag value | Can contain 0 to 255 characters.                                                       |  |  |  |  |
|           | <ul> <li>Can contain letters, digits, spaces, and special characters:/=+-@</li> </ul>  |  |  |  |  |
|           | Cannot start or end with a space in instance creation.                                 |  |  |  |  |

### **Prerequisite**

A RocketMQ instance has been purchased.

### **Adding and Deleting Tags**

- **Step 1** Log in to the console.
- **Step 2** Click on the upper left corner to select a region.
  - **Ⅲ** NOTE

Select the region where your RocketMQ instance is located.

- Step 3 Click and choose Middleware > Distributed Message Service for RocketMQ to open the console of DMS for RocketMQ.
- **Step 4** Click an instance name to go to the instance details page.
- **Step 5** In the navigation pane on the left, choose **Tags**.

View the tags of the instance.

- **Step 6** Perform the following operations as required:
  - Add a tag
    - a. Click Create/Edit Tag.
    - Enter a tag key and a tag value, and click Add.
       If you have predefined tags, select a predefined pair of tag key and value, and click Add.
    - c. Click **OK**.
  - Delete a tag

Delete a tag using either of the following methods:

- In the row containing the tag to be deleted, click Delete. Click OK.
- Click Create/Edit Tag. In the dialog box that is displayed, click X next to the tag to be deleted and click OK.

You cannot delete up to 20 tags in this way.

 To delete tags in batches, select the tags and click **Delete** in the upper left corner. Click **OK**.

----End

### 8.4 Exporting RocketMQ Instances

You can export a list of instances on the RocketMQ console.

### **Prerequisite**

A RocketMQ instance has been purchased.

### **Procedure**

- **Step 1** Log in to the console.
- **Step 2** Click in the upper left corner to select a region.

**Ⅲ** NOTE

Select the region where your RocketMQ instance is located.

- Step 3 Click and choose Middleware > Distributed Message Service for RocketMQ to open the console of DMS for RocketMQ.
- **Step 4** Export the instance list in either of the following ways:
  - Select the desired instances and choose Export > Export selected data to an XLSX file to export specified instances.
  - Choose Export > Export all data to an XLSX file to export all instances.

----End

### 8.5 Diagnosing a RocketMQ Instance

You can diagnose an instance to quickly locate faults when message consumption is slow or fails.

### **Prerequisites**

- A consumer group has been created, and there are consumers in the group.
- A topic has been created.

### **Procedure**

- **Step 1** Log in to the console.
- **Step 2** Click oin the upper left corner to select a region.
  - □ NOTE

Select the region where your RocketMQ instance is located.

- Step 3 Click and choose Middleware > Distributed Message Service for RocketMQ to open the console of DMS for RocketMQ.
- **Step 4** Click a RocketMQ instance to go to the instance details page.
- **Step 5** In the navigation pane on the left, choose **Instance Diagnosis**.
- **Step 6** Select a consumer group and click **Start Diagnose**.

After the diagnosis is complete, a diagnosis record is displayed in the **Diagnosis Reports** area.

**Step 7** Click **View** to view the diagnosis result.

The result contains the active status, number of consumers, subscription consistency, and message accumulation.

Abnormalities: 0 Instance Diagnosis Successful Analysis Total Diagnosed 4 Objects Q - consume01 1 @1715934579770 Results Subscriptions All consumers in this group are subscribed to messages with the same tags in the same topic. Topic01 Consumer... Consumer Connections Consumer ID Cumulative Messages Operation 1 @1715934579770 0

Figure 8-1 Diagnosis result

### ■ NOTE

If the consumer group is not online, the diagnosis is successful, but one abnormality is displayed.

----End

### **Exporting Diagnosis Records**

- **Step 1** Log in to the console.
- **Step 2** Click oin the upper left corner to select a region.
  - □ NOTE

Select the region where your RocketMQ instance is located.

- Step 3 Click and choose Middleware > Distributed Message Service for RocketMQ to open the console of DMS for RocketMQ.
- **Step 4** Click a RocketMQ instance to go to the instance details page.
- **Step 5** In the navigation pane, choose **Instance Diagnosis**.
- **Step 6** Export instance diagnosis records in either of the following ways:
  - Select the desired records and choose Export > Export selected data to an XLSX file.
  - Choose Export > Export all data to an XLSX file to export all the records.

----End

### **Deleting Diagnosis Records**

- **Step 1** Log in to the console.
- **Step 2** Click in the upper left corner to select a region.
  - **Ⅲ** NOTE

Select the region where your RocketMQ instance is located.

- Step 3 Click and choose Middleware > Distributed Message Service for RocketMQ to open the console of DMS for RocketMQ.
- **Step 4** Click a RocketMQ instance to go to the instance details page.
- **Step 5** In the navigation pane on the left, choose **Instance Diagnosis**.
- **Step 6** Use either of the following methods to delete diagnosis records:
  - In the row containing the record you want to delete, click Delete.
  - Select multiple records you want to delete and click **Delete** above the record list.
- **Step 7** In the confirmation dialog box, click **Yes**.

----End

### 8.6 Restarting Brokers of a RocketMQ Instance

Restart one or more brokers of a RocketMQ instance at a time on the DMS for RocketMQ console.

During the restart, client requests for message retrieval and creation will be rejected for up to 30s. Restart brokers during off-peak hours. Restarting slave brokers does not affect services.

### How do I know which broker is the master?

Each broker has one master node and two standby nodes. For example, to purchase one broker, two brokers will be created. Three brokers are deployed in raft mode with broker IDs 1, 2, and 3. When one broker becomes the master, its broker ID is 0. In this case, the broker whose ID is 0 is the master one.

Restart Broker

Are you sure you want to restart these brokers?

Broker Name
Broker ID
Broker Address
broker-0
1
broker-0
1
During the restart, client requests for message retrieval and creation will be rejected for up to 30s. Restart brokers during off-peak hours.

Figure 8-2 Restarting brokers

### **Notes and Constraints**

Available only for RocketMQ 4.8.0 and not for 5.x.

### **Prerequisite**

The RocketMQ instance must be running.

### **Procedure**

- **Step 1** Log in to the console.
- **Step 2** Click in the upper left corner to select a region.

Select the region where your RocketMQ instance is located.

- Step 3 Click and choose Middleware > Distributed Message Service for RocketMQ to open the console of DMS for RocketMQ.
- **Step 4** In the row containing the desired RocketMQ instance, click **Restart Broker**.
- **Step 5** Select the brokers to be restarted and click **Yes**.

It takes 3 to 15 minutes to restart the brokers.

----End

### 8.7 Deleting a RocketMQ Instance

For pay-per-use RocketMQ instances, you can delete one or more of them in batches on the console. For a yearly/monthly RocketMQ instance, if you no longer need it, choose **More** > **Unsubscribe** in the **Operation** column. RocketMQ instances will be automatically deleted upon unsubscription.

#### **NOTICE**

After a RocketMQ instance is deleted, the instance data will be deleted without backup.

### **Prerequisites**

The RocketMQ instance is pay-per-use and is in the **Running**, **Faulty**, or **Frozen** state.

### Deleting a RocketMQ Instance

- **Step 1** Log in to the console.
- **Step 2** Click in the upper left corner to select a region.

Select the region where your RocketMQ instance is located.

- Step 3 Click and choose Middleware > Distributed Message Service for RocketMQ to open the console of DMS for RocketMQ.
- **Step 4** Delete pay-per-use instances in either of the following ways:
  - In the row containing the RocketMQ instance to be deleted, choose More > Delete.
  - Click a RocketMQ instance to go to the instance details page. In the upper right corner, choose More > Delete.
  - To delete multiple instances at a time, select the instances, and click **Delete** above the instance list.

### □ NOTE

RocketMQ instances in the **Creating**, **Restarting**, or **Resizing** state cannot be deleted.

**Step 5** In the **Delete Instance** dialog box, enter **DELETE** and click **OK**.

It takes 1 to 60 seconds to delete a RocketMQ instance.

----End

### 8.8 Configuring RocketMQ Recycling Policies

If recycling is enabled, deleted instances and their data are retained in Recycle Bin, and can be recovered during the retention period. Once the retention period expires, instances in Recycle Bin will be deleted permanently.

Recycling is disabled by default.

### **Notes and Constraints**

 Pay-per-use instance in Recycle Bin will not generate fees, but their storage will.

- Yearly/Monthly instances will be moved to Recycle Bin upon unsubscription.
   After that, they will not generate fees, but their storage will.
- Yearly/Monthly instances will be changed to pay-per-use ones upon successful recovery.
- Removing or unsubscribing instances in the grace or retention period deletes them permanently.
- Recycle Bin is available only in the CN North-Beijing4, CN East-Shanghai1, and CN South-Guangzhou regions.

### **Procedure**

- **Step 1** Log in to the console.
- **Step 2** Click in the upper left corner to select a region.

□ NOTE

Select the region where your RocketMQ instance is located.

- Step 3 Click and choose Middleware > Distributed Message Service for RocketMQ to open the console of DMS for RocketMQ.
- **Step 4** In the navigation pane, choose **Recycle Bin**.
- **Step 5** Click **Modify Recycling Policy** and the **Modify Recycling Policy** dialog box is displayed.
- Step 6 Enable Recycle Bin, specify Retention Days (1–7), and click OK.

Changes to the retention period apply only to instances deleted after the changes.

----End

### Recovering a RocketMQ Instance

- **Step 1** Log in to the console.
- **Step 2** Click  $\bigcirc$  in the upper left corner to select a region.
  - □ NOTE

Select the region where your RocketMQ instance is located.

- Step 3 Click = and choose Middleware > Distributed Message Service for RocketMQ to open the console of DMS for RocketMQ.
- **Step 4** In the navigation pane, choose **Recycle Bin**.
- **Step 5** Recover RocketMQ instances in either of the following ways:

Only instances in the **Binned** state can be recovered.

- Select one or more RocketMQ instances and click Recover in the upper left corner.
- In the row containing the desired RocketMQ instance, click **Recover**.

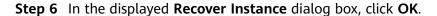

It takes 3 to 10 minutes to recover an instance. You can view recovered instances on the DMS for RocketMQ page.

□ NOTE

Yearly/Monthly instances will be changed to pay-per-use ones upon successful recovery.

----End

### **Modifying Retention Days**

- **Step 1** Log in to the console.
- **Step 2** Click on the upper left corner to select a region.
  - **MOTE**

Select the region where your RocketMQ instance is located.

- Step 3 Click and choose Middleware > Distributed Message Service for RocketMQ to open the console of DMS for RocketMQ.
- **Step 4** In the navigation pane, choose **Recycle Bin**.
- **Step 5** Click **Modify Recycling Policy** and the **Modify Recycling Policy** dialog box is displayed.
- **Step 6** Modify the retention days (1–7) and click **OK**.

Changes to the retention period apply only to instances deleted after the changes.

----End

### **Exporting Instances in the Recycle Bin**

- **Step 1** Log in to the console.
- **Step 2** Click on the upper left corner to select a region.
  - □ NOTE

Select the region where your RocketMQ instance is located.

- Step 3 Click and choose Middleware > Distributed Message Service for RocketMQ to open the console of DMS for RocketMQ.
- **Step 4** In the navigation pane, choose **Recycle Bin**.
- **Step 5** Export the instance list using either of the following methods:
  - Select the desired instances and choose Export > Export selected data to an XLSX file to export specified instances.
  - Choose Export > Export all data to an XLSX file to export all instances.

----End

### **Deleting Instances Permanently**

- **Step 1** Log in to the console.
- **Step 2** Click on the upper left corner to select a region.
  - **◯** NOTE

Select the region where your RocketMQ instance is located.

- Step 3 Click = and choose Middleware > Distributed Message Service for RocketMQ to open the console of DMS for RocketMQ.
- **Step 4** In the navigation pane, choose **Recycle Bin**.
- **Step 5** Delete instances using either of the following methods:

Only instances in the **Binned** state can be deleted.

- Select one or more RocketMQ instances and click **Delete** in the upper left corner.
- In the row containing the RocketMQ instance to be deleted, click **Delete**.
- **Step 6** In the displayed **Delete Instance** dialog box, enter **DELETE** and click **OK**.

Deleting a RocketMQ instance will delete the data in the instance without any backup. Exercise caution when performing this operation.

----End

### 8.9 Configuring SSL of a RocketMQ Instance

### Scenario

You can access a RocketMQ instance in plaintext or ciphertext. This section describes how to change the access mode on the console.

RocketMQ instances support the following access modes:

- SSL: Ciphertext access with high security, but lower performance.
- PLAINTEXT: Plaintext access with high performance, but lower security.
- PERMISSIVE: Both ciphertext and plaintext access, depending on the client.

### **Operation Impact**

**Table 8-6** lists the impact of changing the access mode.

**PERMISSIVE** is unavailable for some existing RocketMQ instances. For details, see the console.

**Table 8-6** Impact of changing the access mode

| Server Access<br>Mode Change | Impact                                                                                                    |
|------------------------------|----------------------------------------------------------------------------------------------------|
| PLAINTEXT > SSL              | Existing instances will restart and services will be                                                                                                    |
| SSL > PLAINTEXT              | <ul> <li>interrupted. Change the access mode on the client.</li> <li>New instances will not be restarted but services will be interrupted. Change the access mode on the client.</li> </ul>                                                                                                    |
| PLAINTEXT > PERMISSIVE       | Instances will not be restarted and services will not be interrupted.                                                                                                    |
| SSL > PERMISSIVE             |                                                                                                    |
| PERMISSIVE ><br>PLAINTEXT    | <ul> <li>If data is transmitted in plaintext on the client, instances will not be restarted and services will not be interrupted after the access mode is changed on the server.</li> <li>If data is transmitted in ciphertext on the client, instances will not be restarted but services will be interrupted after the access mode is changed on the server. Change the access mode on the client.</li> </ul> |
| PERMISSIVE > SSL             | <ul> <li>If data is transmitted in ciphertext on the client, instances will not be restarted and services will not be interrupted after the access mode is changed on the server.</li> <li>If data is transmitted in plaintext on the client, instances will not be restarted but services will be interrupted after the access mode is changed on the server. Change the access mode on the client.</li> </ul> |

### **Prerequisite**

You can change the access mode of a RocketMQ instance only when the instance is in the **Running** state.

### **Procedure**

- **Step 1** Log in to the console.
- **Step 2** Click oin the upper left corner to select a region.
  - □ NOTE

Select the region where your RocketMQ instance is located.

- Step 3 Click = and choose Middleware > Distributed Message Service for RocketMQ to open the console of DMS for RocketMQ.
- **Step 4** Click a RocketMQ instance name to go to the instance details page.

- **Step 5** In the **Connection** area, specify **SSL** option. The **Confirm** dialog box is displayed.
- **Step 6** Click **OK**. The **Background Tasks** page is displayed.

If the SSL change task is in the **Successful** state, the instance access mode is changed successfully.

----End

### 8.10 Enabling Flexible TPS for a RocketMQ Instance

Flexible TPS of an instance can be enabled when traffic bursts occur.

□ NOTE

Available for v5.x professional edition.

### **Prerequisite**

A RocketMQ 5.x professional edition instance has been purchased.

### **Procedure**

- **Step 1** Log in to the console.
- **Step 2** Click on the upper left corner to select a region.

Select the region where your RocketMQ instance is located.

- Step 3 Click = and choose Middleware > Distributed Message Service for RocketMQ to open the console of DMS for RocketMQ.
- **Step 4** Click a RocketMQ instance name to go to the instance details page.
- **Step 5** In the **Connection** area, click next to Flexible TPS.

### **NOTICE**

- Flexible TPS allows the TPS of message production and consumption to exceed baseline specifications. In this case, you will be billed for the excess.
- Without flexible TPS, the TPS of message production and consumption is limited to baseline specifications.

Step 6 Click OK.

----End

## 9 Modifying RocketMQ Specifications

After creating a RocketMQ instance, you can increase its specifications. **Table 9-1** lists available modification options for RocketMQ 4.8.0. **Table 9-2** lists available modification options for RocketMQ 5.x.

**Table 9-1** Specification modification options (RocketMQ 4.8.0)

| Modified Object | Increase | Decrease |
|-----------------|----------|----------|
| Broker quantity | √        | ×        |
| Storage space   | √        | ×        |
| Broker flavor   | √        | ×        |

After creating a RocketMQ 5.x instance, you can increase its specifications. **Table 9-2** lists available modification options.

**Table 9-2** Specification modification options (RocketMQ 5.x)

| Modified Object               | Increase | Decrease |
|-------------------------------|----------|----------|
| Storage space (single-node)   | √        | ×        |
| Instance flavor (single-node) | ×        | ×        |
| Storage space (cluster)       | √        | ×        |
| Instance flavor (cluster)     | √        | √        |

### **Constraints**

You can expand the storage space 20 times.

- When brokers are added, the storage space is proportionally expanded based on the current disk space. For example, assume that the original number of brokers of an instance is 1 and the disk size of each broker is 300 GB. If the broker quantity changes to 2 and the disk size of each broker is still 300 GB, the total disk size becomes 600 GB.
- rocketmq.4u8g.cluster.small does not support broker flavor increase.

### **Prerequisites**

A RocketMQ instance has been created and is in the **Running** state.

### **Procedure**

- **Step 1** Log in to the console.
- **Step 2** Click on the upper left corner to select a region.

Select the region where your RocketMQ instance is located.

- Step 3 Click = and choose Middleware > Distributed Message Service for RocketMQ to open the console of DMS for RocketMQ.
- **Step 4** Modify the instance specifications in either of the following ways:
  - Locate the row containing the desired instance, choose More > Modify Specifications.
  - Click a RocketMQ instance to go to the instance details page. In the upper right corner, choose **More** > **Modify Specifications**.
- **Step 5** Configure the broker expansion as required.
  - RocketMQ 4.8.0: Specify the required storage space, broker quantity, or broker flavor.
    - Expand the storage space.

For **Change By**, select **Storage**. For **Storage Space per Broker**, specify a new storage space, and click **Next**. Confirm the configurations and click **Submit**.

View the new storage space (Storage space per broker x Number of brokers) in the **Used/Available Storage Space (GB)** column in the instance list.

### 

- Storage space expansion does not affect services.
- Available storage space = Actual storage space Storage space for storing logs - Disk formatting loss
  - For example, if the storage space is expanded to 700 GB, the storage space for storing logs is 100 GB, and the disk formatting loss is 7 GB, then the available storage space after capacity expansion will be 593 GB.
- Add brokers.

For **Change By**, select **Brokers**. Then, enter the number of brokers and click **Next**. Confirm the configurations and click **Submit**.

View the number of brokers in the Flavor column in the instance list.

- Before adding brokers, ensure that the network segments allowed in the security group and the instance ports allowed externally are available. The allowed network segments are the subnet segments of the instance. The allowed port range is 10100-(10100 + 3 × Broker quantity - 1).
- If public access is enabled and EIPs are configured for the instance, configure EIPs for the new brokers.

□ NOTE

Adding brokers does not affect the original brokers or services.

Increase the broker flavor.

For **Change By**, select **Broker Flavor**. Then, select a new flavor and click **Next**. Confirm the configurations and click **Submit**.

View the broker flavor in the Flavor column of the instance list.

Increasing the broker flavor will interrupt the instance for about one minute. If the production TPS is high during the change, the change may fail. Increase the broker quantity first if needed.

- RocketMQ 5.x: Specify the required storage space or instance flavor.
  - Expand the storage space.

For **Modify By**, select **Storage**. For **Storage**, specify a new storage space, and click **Next**. Confirm the configurations and click **Submit**.

View the new storage space in the **Used/Available Storage Space (GB)** column in the instance list.

∩ NOTE

- Storage space expansion does not affect services.
- Available storage space = Actual storage space Storage space for storing logs - Disk formatting loss

For example, if the storage space is expanded to 700 GB, the storage space for storing logs is 100 GB, and the disk formatting loss is 7 GB, then the available storage space after capacity expansion will be 593 GB.

Increase the instance flavor.

For **Modify By**, select **Flavor**. Then, select a new flavor and click **Next**. Confirm the configurations and click **Submit**.

View the new flavor in the **Flavor** column of the instance list.

Before scaling the instance, ensure that the subnet segments are allowed in the security group.

----End

## 10 Migrating Metadata

### 10.1 RocketMQ Metadata Migration Overview

RocketMQ metadata contains topics and consumer groups excluding message production or consumption records. To use the original topics and consumer groups, migrate their metadata to a specified RocketMQ instance, without the need of manual creation.

RocketMQ service migration involves the following scenarios:

- Migrating RocketMQ instance metadata from others, which includes:
  - Metadata of others' RocketMO
  - Metadata of self-hosted RocketMQ instance
  - Metadata of another cloud RocketMQ instance
- Migrating RocketMQ instance metadata from RabbitMQ

### 10.2 Migrating RocketMQ Instance Metadata from Others

Migrate metadata from others' RocketMQ to DMS for RocketMQ.

You can use one of the following migration methods as required:

- Method 1: Run the mqadmin Command to Export the Source Instance
   Metadata and Then Create a Migration Task in DMS for RocketMQ: Run
   the mqadmin command to export the source instance metadata and then
   create a migration task in DMS for RocketMQ.
- Method 2: Export the Source Topics and Consumer Groups and Import
  Them to DMS for RocketMQ Using Scripts: Export the source topics and
  consumer groups (when the mqadmin command cannot be used to export
  metadata) and import them to DMS for RocketMQ using scripts.

### NOTICE

When metadata is imported to topics and consumer groups, they are created on all brokers. In v4.8.0, the maximum topics that can be imported through migration is the maximum topics per broker. For example, a rocketmq.4u8g.cluster instance has two brokers and the maximum topics per broker is 4000, then at most 4000 instance topics can be imported through migration.

### **Prerequisites**

- A RocketMQ instance has been purchased.
- A Linux host is available, JDK v1.8.111 or later has been installed on the host, and related environment variables have been configured. For details, see Getting Started with RocketMQ to Produce and Consume Messages.
- A network environment is prepared.

A RocketMQ instance can be accessed within a VPC or over a public network. For public network access, the producer and consumer must have public access permissions. Configure the security group as follows.

**Table 10-1** Security group rules (RocketMQ 4.8.0)

| Directi<br>on | Protocol | Port            | Source                                | Description                                                             |
|---------------|----------|-----------------|---------------------------------------|-------------------------------------------------------------------------|
| Inboun<br>d   | ТСР      | 8200            | IP address<br>or IP<br>address        | The port is used for public network access to metadata nodes using TCP. |
| Inboun<br>d   | ТСР      | 10101-10<br>199 | group of<br>the<br>RocketMQ<br>client | The port is used for public access to service nodes using TCP.          |

**Table 10-2** Security group rules (RocketMQ 5.x)

| Directi<br>on | Protocol | Port  | Source                                | Description                                                         |
|---------------|----------|-------|---------------------------------------|---------------------------------------------------------------------|
| Inboun<br>d   | ТСР      | 8200  | IP address<br>or IP<br>address        | The port is used for public network access to instances using TCP.  |
| Inboun<br>d   | ТСР      | 8081  | group of<br>the<br>RocketMQ<br>client | The port is used for public network access to instances using gRPC. |
| Inboun<br>d   | ТСР      | 10101 |                                       | The port is used for public access to service nodes using TCP.      |

### Method 1: Run the mqadmin Command to Export the Source Instance Metadata and Then Create a Migration Task in DMS for RocketMQ

Metadata of others', self-hosted, or another DMS for RocketMQ instance

- **Step 1** Log in to the prepared Linux host and download the RocketMQ software package. wget https://archive.apache.org/dist/rocketmq/4.9.8/rocketmq-all-4.9.8-bin-release.zip
- **Step 2** Decompress the software package. unzip rocketmq-all-4.9.8-bin-release.zip
- **Step 3** (Optional) If **ACL** is enabled for the RocketMQ instance, authentication is required when you run the **mqadmin** command.

Switch to the directory where the decompressed software package is stored and add the following content to the **conf/tools.yml** file: accessKey:\*\*\*\*\*\*\*\*

accessKey:\*\*\*\*\*\* secretKey:\*\*\*\*\*\*

**accessKey** and **secretKey** are the username and secret key set on the **Users** page of the console. For details, see **Creating a User**.

**Step 4** Go to the directory where the decompressed software package is stored and run the following command to guery the cluster name:

sh ./bin/mgadmin clusterList -n {nameserver address and port number}

For example, if the nameserver address and port number are **192.168.0.65:8100**, run the following command:

sh ./bin/mqadmin clusterList -n 192.168.0.65:8100

**Step 5** Run the following command to export metadata:

• If SSL is disabled, run the following command: sh./bin/mqadmin exportMetadata -n {nameserver address and port number} -c {RocketMQ cluster name} -f {Path for storing the exported metadata file}

For example, if the nameserver address and port number are **192.168.0.65:8100**, the RocketMQ cluster name is **DmsCluster**, and the path for storing exported metadata files is **/tmp/rocketmq/export**, run the following command:

sh ./bin/mqadmin exportMetadata -n 192.168.0.65:8100 -c DmsCluster -f /tmp/rocketmq/export

• If SSL is enabled, run the following command:

JAVA\_OPT=-Dtls.enable=true sh ./bin/mqadmin exportMetadata -n {nameserver address and port number} -c {RocketMQ cluster name} -f {path for storing the exported metadata file}

For example, if the nameserver address and port number are **192.168.0.65:8100**, the RocketMQ cluster name is **DmsCluster**, and the path for storing exported metadata files is **/tmp/rocketmq/export**, run the following command:

JAVA\_OPT=-Dtls.enable=true sh ./bin/mqadmin exportMetadata -n 192.168.0.65:8100 -c DmsCluster - f /tmp/rocketmq/export

----End

Migrate metadata on the console.

- **Step 1** Log in to the console.
- **Step 2** Click in the upper left corner to select a region.

### ■ NOTE

Select the region where your RocketMQ instance is located.

- Step 3 Click and choose Middleware > Distributed Message Service for RocketMQ to open the console of DMS for RocketMQ.
- **Step 4** Click a RocketMQ instance to go to the instance details page.
- **Step 5** In the navigation pane, choose **Metadata Migration**.
- **Step 6** Click **Create Migration Task**.
- **Step 7** Configure the migration task by referring to **Table 10-3**.

**Table 10-3** Migration task parameters

| Table 10 5 Wilgradion task parameters |                                                                                                    |  |  |
|---------------------------------------|----------------------------------------------------------------------------------------------------|--|--|
| Parameter                             | Description                                                                                                    |  |  |
| Task Type                             | Select From self-built RocketMQ to cloud.                                                                                                    |  |  |
| Task Name                             | <ul> <li>Unique name of the migration task.</li> <li>A task name must meet the following requirements:</li> <li>Contains 4 to 64 characters.</li> <li>Contains only letters, digits, hyphens (-), and underscores (_), and must start with a letter.</li> </ul>                                                                                                    |  |  |
| Overwrite                             | <ul> <li>If this option is enabled, configurations in the metadata file with the same name as the uploaded file will be modified.         Assume that Topic01 on the source instance has three read queues, and Topic01 on the DMS instance has two read queues. If Overwrite is enabled, Topic01 on the DMS instance will have three read queues after migration.     </li> <li>If this option is disabled, migration of the metadata file with the same name as the uploaded file will fail.         Assume that the source instance has Topic01 and Topic02, and the DMS instance has Topic01 and Topic03. If Overwrite is disabled, migration of the source Topic01 will fail.     </li> </ul> |  |  |
| Metadata                              | See <b>Step 5</b> .                                                                                                    |  |  |

### Step 8 Click OK.

After the migration is complete, view **Task Status** in the migration task list.

- If **Task Status** is **Complete**, all metadata has been successfully migrated.
- If **Task Status** is **Failed**, some or all metadata fails to be migrated. Click the migration task name to go to the migration task details page. In the **Migration Result** area, view the name of the topic or consumer group that

fails to be migrated, the failure cause, and the solution. After the fault is rectified, perform the following steps.

**Step 9** Migrate the production service to the RocketMQ instance.

Change the metadata connection address on the production client to the metadata connection address of the RocketMQ instance and then restart the production service. New messages will be sent to the RocketMQ instance.

**Step 10** Migrate the consumption service to the RocketMQ instance.

After all messages in the consumer group are consumed, change the metadata connection address of the consumer client to the metadata connection address of the RocketMQ instance. New messages will be consumed from the RocketMQ instance.

**Step 11** If there are multiple source RocketMQ instances, migrate services from them one by one by referring to **Step 1** to **Step 10**.

----End

### Method 2: Export the Source Topics and Consumer Groups and Import Them to DMS for RocketMQ Using Scripts

Metadata of others', self-hosted, or another DMS for RocketMQ instance

- **Step 1** Log in to the console of another vendor and export the lists of source topics and consumer groups.
- **Step 2** Create the **topics.txt** and **groups.txt** files and add the source topic list and consumer group list to the files respectively. Each line contains a topic or consumer group name. For example:

topic-01 topic-02 ...

topic-n

### **<u>A</u>** CAUTION

The **groups.txt** file cannot contain blank lines (for example, a newline character at the end of a consumer group name). Otherwise, consumer groups with empty names will be created when the lists are imported to the RocketMQ instance.

#### ----End

Import the source topics and consumer groups to DMS for RocketMQ using the following script:

- **Step 1** Log in to the prepared Linux host and download the RocketMQ software package. wget https://archive.apache.org/dist/rocketmq/4.9.8/rocketmq-all-4.9.8-bin-release.zip
- **Step 2** Decompress the software package. unzip rocketmq-all-4.9.8-bin-release.zip
- **Step 3** (Optional) If **ACL** is enabled for the RocketMQ instance, authentication is required when you run the **mqadmin** command.

Switch to the directory where the decompressed software package is stored and add the following content to the **conf/tools.yml** file:

```
accessKey:******
secretKey:******
```

**accessKey** and **secretKey** are the username and secret key set on the **Users** page of the console.

- **Step 4** Go to the **bin** directory of the decompressed software package and upload **topics.txt** and **groups.txt** to this directory.
- **Step 5** Run the following script to import the source topics and consumer groups to DMS for RocketMQ:

```
#!/bin/bash
# Read groups from groups.txt file
groups=()
while read -r group; do
 groups+=("$group")
done < "groups.txt"
# Read topics from topic.txt file
topics=()
while read -r topic; do
 topics+=("$topic")
done < "topics.txt"
# Add topics
for topic in "${topics[@]}"; do
 echo "Adding topic: $topic"
 sh mqadmin updateTopic -n <namesrvIp:8100> -c DmsCluster -t "$topic"
done
# Add consumer groups
for group in "${groups[@]}"; do
 echo "Adding consumer group: $group"
 sh mqadmin updateSubGroup -n <namesrvIp:8100> -c DmsCluster -g "$group"
```

namesrvlp:8100 indicates the address of the RocketMQ instance.

- **Step 6** Log in to the console.
- **Step 7** Click on the upper left corner to select a region.

Select the region where your RocketMQ instance is located.

- Step 8 Click and choose Middleware > Distributed Message Service for RocketMQ to open the console of DMS for RocketMQ.
- **Step 9** Click a RocketMQ instance name to go to the instance details page.
- **Step 10** In the navigation pane, choose **Metadata Migration**.
- **Step 11** Click the task name to go to the task details page. **Migration Result** shows whether the topic and consumer group list are imported.
- **Step 12** Migrate the production service to the RocketMQ instance.

Change the metadata connection address on the production client to the metadata connection address of the RocketMQ instance and then restart the production service. New messages will be sent to the RocketMQ instance.

**Step 13** Migrate the consumption service to the RocketMQ instance.

After all messages in the consumer group are consumed, change the metadata connection address of the consumer client to the metadata connection address of the RocketMQ instance. New messages will be consumed from the RocketMQ instance.

**Step 14** If there are multiple source RocketMQ instances, migrate services from them one by one by referring to **Step 1** to **Step 10**.

----End

## 10.3 Migrating RabbitMQ Metadata to a RocketMQ Instance

On the console, you can migrate RabbitMQ metadata to your DMS RocketMQ instance.

### **Prerequisites**

- A RocketMQ instance has been purchased.
- RabbitMQ plug-ins have been enabled.
- A RabbitMQ 3.7.17/3.8.35 instance has been purchased.

### Step 1: Obtain RabbitMQ Metadata

- **Step 1** Enter http://IP address of your RabbitMQ:15672/ in the address box of the browser to access the open-source RabbitMQ console.
- **Step 2** On the login page, enter the username and password, and click **Login**.
  - The default username and password are the ones configured in RabbitMQ instance purchase.
- **Step 3** On the **Overview** tab page, click **Download broker definitions** to export the metadata.

Proview Connections Channels Exchanges Queues Admin

Overview

Connections Channels Exchanges Queues Admin

Overview

Totals

Nodes

Name
File descriptors ? Socket descriptors ? Erlang processes Memory ? Disk space Uptime Info
rabbit@dms-vm-43d7506f-rabbitmq-0

43
0
415
74MiB
176GiB
10m 49s
basic

1048576 available 1.3GiB high watermark/7GiB low watermark

Churn statistics

Ports and contexts

Export definitions

Filename for download:
rabbit\_dms-vm-43d7500f

Download broker definitions

Figure 10-1 Exporting metadata

----End

### Step 2: Migrate Metadata on the Console

- **Step 1** Log in to the console.
- **Step 2** Click oin the upper left corner to select a region.
  - **Ⅲ** NOTE

Select the region where your RocketMQ instance is located.

- Step 3 Click and choose Middleware > Distributed Message Service for RocketMQ to open the console of DMS for RocketMQ.
- **Step 4** Click a RocketMQ instance to go to the details page.
- **Step 5** In the navigation pane, choose **Metadata Migration**.
- Step 6 Click Create Migration Task.
- **Step 7** Configure the migration task by referring to **Table 10-4**.

**Table 10-4** Migration task parameters

| Parameter | Description                                                                                                    |  |  |
|-----------|----------------------------------------------------------------------------------------------------|--|--|
| Task Type | Select From RabbitMQ to RocketMQ.                                                                                                    |  |  |
| Task Name | Unique name of the migration task.  A task name must meet the following requirements:  Contains 4 to 64 characters.  Contains only letters, digits, hyphens (-), and underscores (_), and must start with a letter. |  |  |

| Parameter | Description                                                                                                    |  |  |  |  |
|-----------|----------------------------------------------------------------------------------------------------|--|--|--|--|
| Overwrite | <ul> <li>If this option is enabled, configurations in the metadata file with the same name as the uploaded file will be modified.         Assume that Topic01 on the source instance has three read queues, and Topic01 on the DMS instance has two read queues. If Overwrite is enabled, Topic01 on the DMS instance will have three read queues after migration.     </li> </ul> |  |  |  |  |
|           | <ul> <li>If this option is disabled, migration of the metadata file with the same name as the uploaded file will fail.</li> <li>Assume that the source instance has Topic01 and Topic02, and the DMS instance has Topic01 and Topic03. If Overwrite is disabled, migration of the source Topic01 will fail.</li> </ul>                                                             |  |  |  |  |
| Metadata  | Upload the RabbitMQ metadata.                                                                                                    |  |  |  |  |

### Step 8 Click OK.

After the migration is complete, view Task Status in the migration task list.

- If **Task Status** is **Complete**, all metadata has been successfully migrated.
- If **Task Status** is **Failed**, some or all metadata fails to be migrated.

  Click the migration task name to go to the migration task details page. In the **Migration Result** area, view the name of the topic or consumer group that fails to be migrated, the failure cause, and the solution.

----End

## 1 1 Testing Instance Performance

### 11.1 Testing Performance of RocketMQ 4.8.0 Instances

This section describes a performance test on RocketMQ 4.8.0 instances. The test is performed by sending 1 KB messages with more than 80% CPU usage. The performance is measured by network inbound/outbound traffic, message production/consumption rate, CPU core load, and memory usage.

### **Test Environment**

Do as follows to set up the test environment:

1. Buy instances as shown in **Table 11-1**. For details about how to buy an instance, see **Buying a RocketMQ Instance**.

**Table 11-1** Instance parameters

| Name            | Flavor                          | Brokers | Storage<br>Space     | ACL      | Public<br>Access |
|-----------------|---------------------------------|---------|----------------------|----------|------------------|
| rocketm<br>q-01 | rocketmq.4u8g.<br>cluster.small | 1       | High I/O  <br>300 GB | Disabled | Disabled         |
| rocketm<br>q-02 | rocketmq.4u8g.<br>cluster       | 1       | High I/O  <br>300 GB | Disabled | Disabled         |
| rocketm<br>q-03 | rocketmq.8u16<br>g.cluster      | 1       | High I/O  <br>300 GB | Disabled | Disabled         |
| rocketm<br>q-04 | rocketmq.12u2<br>4g.cluster     | 1       | High I/O  <br>300 GB | Disabled | Disabled         |

Create topics as shown in Table 11-2. For details about how to create topics, see Creating a RocketMQ Topic.

**Table 11-2** Topic parameters

| Name     | Permission | Broker   | Queue |
|----------|------------|----------|-------|
| topic-01 | Pub/Sub    | broker-0 | 8     |

3. Create a consumer group as shown in **Table 11-3**. For details about how to create a consumer group, see **Creating a RocketMQ Consumer Group**.

Table 11-3 Consumer group parameters

| Name     | Broker   | Max. Retries | Broadcast |  |
|----------|----------|--------------|-----------|--|
| group-01 | broker-0 | 16           | Disabled  |  |

- 4. Buy a Linux ECS (with the same region, AZ, VPC, subnet, and security group as the **RocketMQ instance**). For details about how to purchase an ECS, see **Purchasing a Custom ECS**.
- 5. Install Java JDK on the ECS and configure the environment variables JAVA HOME and PATH.

export JAVA\_HOME=/root/jdk1.8.0\_231 export PATH=\$JAVA HOME/bin:\$PATH

- 6. Download the benchmark suite. wget https://dist.apache.org/repos/dist/release/rocketmq/5.1.4/rocketmq-all-5.1.4-bin-release.zip
- 7. Decompress the benchmark suite. unzip rocketmq-all-5.1.4-bin-release.zip

### **Test Commands**

### **Production command:**

sh producer.sh -n "\${Connection Address}" -t \${Topic Name} -s \${Message Size} -w \${Number of Producer Threads}

- Connection Address: obtained after purchasing a RocketMQ instance.
- Topic Name: set during topic creation.
- Message Size: 1 KB
- Number of Producer Threads: When testing rocketmq.4u8g.cluster.small, rocketmq.4u8g.cluster, and rocketmq.8u16g.cluster, set the number to 256. When testing rocketmq.12u24g.cluster, set the number to 640.

### **Consumption command:**

sh mqadmin consumeMessage -n "\${Connection Address}" -t \${Topic Name} -g \${Consumer Group Name}

- Connection Address: obtained after purchasing a RocketMQ instance.
- **Topic Name**: set during **topic creation**.
- Consumer Group Name: set during consumer group creation.

### **Test Result Reference**

Table 11-4 Test result reference

| Metric                                 | rocketmq.4u8g.c<br>luster.small | rocketmq.4u8<br>g.cluster | rocketmq.8u1<br>6g.cluster | rocketmq.12u2<br>4g.cluster |
|----------------------------------------|---------------------------------|---------------------------|----------------------------|-----------------------------|
| Messag<br>e<br>product<br>ion rate     | 56,532 per<br>second            | 62,443 per<br>second      | 92,476 per<br>second       | 138,369 per<br>second       |
| Messag<br>e<br>consum<br>ption<br>rate | 53,793 per<br>second            | 60,106 per<br>second      | 90,563 per<br>second       | 116,154 per<br>second       |
| Inboun<br>d traffic                    | 91 MB/s                         | 99.64 MB/s                | 143.64 MB/s                | 238.19 MB/s                 |
| Outbou<br>nd<br>traffic                | 223 MB/s                        | 314 MB/s                  | 451 MB/s                   | 674 MB/s                    |
| CPU<br>usage                           | 86%                             | 90%                       | 81%                        | 81%                         |
| Averag<br>e load<br>per<br>CPU<br>core | 2.77                            | 3.03                      | 1.73                       | 1.73                        |
| Memor<br>y usage                       | 63%                             | 55%                       | 49%                        | 47%                         |

### 11.2 Testing Performance of Basic Edition RocketMQ 5.x Instances

This section covers performance tests on basic edition RocketMQ 5.x instances by sending 1 KB messages. The performance is measured by message production/consumption rate and average production latency.

### **Test Environment**

Do as follows to set up the test environment:

1. Buy instances as shown in **Table 11-5**. For details about how to buy an instance, see **Buying a RocketMQ Instance**.

| Name            | Flavor                   | Storage<br>Space           | ACL      | Public<br>Access |  |  |
|-----------------|--------------------------|----------------------------|----------|------------------|--|--|
| rocketmq-<br>01 | rocketmq.b2.larg<br>e.4  | Ultra-high I/O<br>  300 GB | Disabled | Disabled         |  |  |
| rocketmq-<br>02 | rocketmq.b2.larg<br>e.8  | Ultra-high I/O<br>  300 GB | Disabled | Disabled         |  |  |
| rocketmq-<br>03 | rocketmq.b2.larg<br>e.12 | Ultra-high I/O<br>  300 GB | Disabled | Disabled         |  |  |

**Table 11-5** Instance parameters

Create topics as shown in Table 11-6. For details about how to create topics, see Creating a RocketMQ Topic.

**Table 11-6** Topic parameters

| Name     | Message Type |
|----------|--------------|
| topic-01 | Normal       |

3. Create a consumer group as shown in **Table 11-7**. For details about how to create a consumer group, see **Creating a RocketMQ Consumer Group**.

**Table 11-7** Consumer group parameters

| Name     | Max. Retries | Broadcast | Orderly  |
|----------|--------------|-----------|----------|
| group-01 | 16           | Disabled  | Disabled |

- 4. Buy a Linux ECS (with the same region, AZ, VPC, subnet, and security group as the **RocketMQ instance**). For details about how to purchase an ECS, see **Purchasing a Custom ECS**.
- 5. Install Java JDK on the ECS and configure the environment variables JAVA HOME and PATH.

export JAVA\_HOME=/root/jdk1.8.0\_231 export PATH=\$JAVA\_HOME/bin:\$PATH

- 6. Download the benchmark suite. wget https://dms-demos.obs.cn-north-1.myhuaweicloud.com/rocketmq-tutorial.zip
- 7. Decompress the benchmark suite. unzip rocketmq-tutorial.zip

### **Test Commands**

### **Production command:**

sh producer.sh -n "\${Connection Address}" -t \${Topic Name} -s \${Message Size} -w \${Number of Producer Threads}

- Connection Address: obtained after purchasing a RocketMQ instance.
- Topic Name: set during topic creation.

• Message Size: 1 KB

• Number of Producer Threads: 256

### **Consumption command:**

sh mqadmin consumeMessage -n "\${Connection Address}" -t \${Topic Name} -g \${Consumer Group Name}

- Connection Address: obtained after purchasing a RocketMQ instance.
- **Topic Name**: set during **topic creation**.
- Consumer Group Name: set during consumer group creation.

### **Test Result Reference**

**Table 11-8** Test result reference

| Metric                     | rocketmq.b2.large. | rocketmq.b2.large.<br>8 | rocketmq.b2.larg<br>e.12 |
|----------------------------|--------------------|-------------------------|--------------------------|
| Production rate            | 1,008.500/s        | 2,019.710/s             | 3,011.640/s              |
| Consumption rate           | 1,008.520/s        | 2,019.710/s             | 3,010.590/s              |
| Average production latency | 26.336 ms          | 8.788 ms                | 5.876 ms                 |

# 12 Viewing Monitoring Metrics and Configuring Alarms

### 12.1 Viewing RocketMQ Monitoring Metrics

Cloud Eye monitors RocketMQ instance metrics in real time. You can view these metrics on the console.

### **Prerequisites**

A RocketMQ instance has been purchased.

### **Viewing RocketMQ Metrics**

- **Step 1** Log in to the console.
- **Step 2** Click on the upper left corner to select a region.

Select the region where your RocketMQ instance is located.

- Step 3 Click = and choose Middleware > Distributed Message Service for RocketMQ to open the console of DMS for RocketMQ.
- **Step 4** Click a RocketMQ instance name to go to the instance details page.
- **Step 5** Choose **Monitoring** in the navigation pane.
- **Step 6** View monitoring data by the instance, brokers, topics, consumer groups, and dead letter queues.
- Step 7 (Optional) Click View details on the By Instance, By Broker, By Topic, By Consumer Group, or By Dead Letter Queue tab page to go to the Cloud Eye console.

On the instance list page, you can also click **View Metric** in the row containing the desired instance to go to the Cloud Eye console.

On the Cloud Eye console, you can select metrics and rearrange their order.

For example, if you only need to view the **Created Messages** and **Retrieved Messages** metrics on the **By Broker** tab page, do as follows:

- 1. On the **By Broker** tab page, click **Select Metric**.
- 2. Select Created Messages and Retrieved Messages, and click OK.
- Drag and drop the selected metrics to desired locations to rearrange the order.

----End

### 12.2 DMS for RocketMQ Metrics

### Introduction

This section describes the metrics that DMS for RocketMQ reports to Cloud Eye. You can view metrics and alarms by using the DMS for RocketMQ console.

### Namespace

SYS.DMS

### **Instance Metrics**

Table 12-1 Instance metrics

| Metric ID                | Metric<br>Name        | Description                                                                          | Value<br>Range | Monitored<br>Object  | Monitorin<br>g Period<br>(Raw<br>Data) |
|--------------------------|-----------------------|--------------------------------------------------------------------------------------|----------------|----------------------|----------------------------------------|
| instance_pro<br>duce_msg | Created<br>Messages   | Number of<br>messages<br>received by the<br>instance per<br>minute<br>Unit: count    | > 0            | RocketMQ<br>instance | 1 minute                               |
| instance_con<br>sume_msg | Retrieved<br>Messages | Number of<br>messages<br>retrieved from<br>the instance<br>per minute<br>Unit: count | > 0            | RocketMQ<br>instance | 1 minute                               |

| Metric ID                 | Metric<br>Name              | Description                                                                                                    | Value<br>Range | Monitored<br>Object  | Monitorin<br>g Period<br>(Raw<br>Data) |
|---------------------------|-----------------------------|----------------------------------------------------------------------------------------------------|----------------|----------------------|----------------------------------------|
| current_topic<br>s        | Topics                      | Number of<br>topics in the<br>instance<br>Unit: count<br>NOTE<br>This metric is<br>supported for<br>instances<br>purchased on<br>or after May<br>16, 2022.               | ≥ 0            | RocketMQ<br>instance | 1 minute                               |
| current_queu<br>es        | Queues                      | Number of queues in the instance Unit: count  NOTE This metric is supported for instances purchased on or after May 16, 2022.                                            | ≥ 0            | RocketMQ<br>instance | 1 minute                               |
| instance_acc<br>umulation | Accumula<br>ted<br>Messages | Total number of messages accumulated in all consumer groups of the instance Unit: count  NOTE This metric is supported for instances purchased on or after May 16, 2022. | ≥ 0            | RocketMQ<br>instance | 1 minute                               |

| Metric ID                              | Metric<br>Name                             | Description                                                                                                    | Value<br>Range | Monitored<br>Object  | Monitorin<br>g Period<br>(Raw<br>Data) |
|----------------------------------------|--------------------------------------------|----------------------------------------------------------------------------------------------------|----------------|----------------------|----------------------------------------|
| instance_pro<br>duce_schedul<br>ed_msg | Schedule<br>d<br>Messages<br>Created       | Number of scheduled messages received by the instance per minute Unit: count  NOTE This metric is supported for instances purchased on or after July 8 2023. | ≥ 0            | RocketMQ<br>instance | 1 minute                               |
| instance_rete<br>ntion_period          | Instance<br>Message<br>Retention<br>Period | Message retention period of the instance Unit: ms NOTE This metric is supported for instances purchased on or after July 8 2023.                             | ≥ 0            | RocketMQ<br>instance | 1 minute                               |
| instance_disk<br>_usage                | Instance<br>Disk<br>Usage                  | Disk usage of<br>the instance<br>Unit: %<br>NOTE<br>This metric is<br>supported for<br>instances<br>purchased on<br>or after July 8<br>2023.                 | ≥ 0            | RocketMQ<br>instance | 1 minute                               |
| instance_pro<br>duce_rate              | Instance<br>Creation<br>Rate               | Creation rate of the instance Unit: count/s NOTE This metric is supported for instances purchased on or after July 8 2023.                                   | ≥ 0            | RocketMQ<br>instance | 1 minute                               |

| Metric ID                                         | Metric<br>Name                          | Description                                                                                                    | Value<br>Range | Monitored<br>Object  | Monitorin<br>g Period<br>(Raw<br>Data) |
|---------------------------------------------------|-----------------------------------------|----------------------------------------------------------------------------------------------------|----------------|----------------------|----------------------------------------|
| instance_con<br>sume_rate                         | Instance<br>Retrieval<br>Rate           | Retrieval rate of the instance Unit: count/s NOTE This metric is supported for instances purchased on or after July 8 2023.          | ≥ 0            | RocketMQ<br>instance | 1 minute                               |
| instance_pro<br>duce_rate_fo<br>r_ratelimit       | Converte<br>d<br>Productio<br>n TPS     | Production TPS converted by message size and type, for rate limiting Unit: count/s  NOTE  Available only for RocketMQ 5.x instances. | ≥ 0            | RocketMQ<br>instance | 1 minute                               |
| instance_con<br>sume_rate_fo<br>r_ratelimit       | Converte<br>d<br>Consump<br>tion TPS    | Consumption TPS converted by message size and type, for rate limiting Unit: count/s NOTE Available only for RocketMQ 5.x instances.  | ≥ 0            | RocketMQ<br>instance | 1 minute                               |
| instance_pro<br>duce_ratelim<br>it_percentag<br>e | Proportio<br>n of<br>Productio<br>n TPS | Proportion of production TPS limit that is converted Unit: % NOTE Available only for RocketMQ 5.x instances.                         | ≥ 0            | RocketMQ<br>instance | 1 minute                               |

| Metric ID                                         | Metric<br>Name                           | Description                                                                                                    | Value<br>Range | Monitored<br>Object  | Monitorin<br>g Period<br>(Raw<br>Data) |
|---------------------------------------------------|------------------------------------------|----------------------------------------------------------------------------------------------------|----------------|----------------------|----------------------------------------|
| instance_con<br>sume_rateli<br>mit_percenta<br>ge | Proportio<br>n of<br>Consump<br>tion TPS | Proportion of consumption TPS limit that is converted Unit: %  NOTE  Available only for RocketMQ 5.x instances.         | ≥ 0            | RocketMQ<br>instance | 1 minute                               |
| instance_pro<br>duce_ratelim<br>it_times          | Productio<br>n Rate<br>Limits            | Number of production rate limit occurrences in one minute Unit: count NOTE Available only for RocketMQ 5.x instances.   | ≥ 0            | RocketMQ<br>instance | 1 minute                               |
| instance_con<br>sume_rateli<br>mit_times          | Consump<br>tion Rate<br>Limits           | Number of consumption rate limit occurrences in one minute Unit: count NOTE  Available only for RocketMQ 5.x instances. | ≥ 0            | RocketMQ<br>instance | 1 minute                               |

### **Broker Metrics**

Available for RocketMQ 4.8.0 instances.

**Table 12-2** Broker metrics

| Metric ID                           | Metric<br>Name                  | Description                                                                          | Value<br>Range | Monitored<br>Object            | Monitorin<br>g Period<br>(Raw<br>Data) |
|-------------------------------------|---------------------------------|--------------------------------------------------------------------------------------|----------------|--------------------------------|----------------------------------------|
| broker_produ<br>ce_msg              | Created<br>Messages             | Number of<br>messages<br>received by the<br>broker per<br>minute<br>Unit: count      | > 0            | RocketMQ<br>instance<br>broker | 1 minute                               |
| broker_consu<br>me_msg              | Retrieved<br>Messages           | Number of<br>messages<br>retrieved from<br>the broker per<br>minute<br>Unit: count   | > 0            | RocketMQ<br>instance<br>broker | 1 minute                               |
| broker_produ<br>ce_rate             | Message<br>Creation<br>Rate     | Number of<br>messages<br>received by the<br>broker per<br>second<br>Unit: count/s    | > 0            | RocketMQ<br>instance<br>broker | 1 minute                               |
| broker_consu<br>me_rate             | Message<br>Retrieval<br>Rate    | Number of<br>messages<br>retrieved from<br>the broker per<br>second<br>Unit: count/s | > 0            | RocketMQ<br>instance<br>broker | 1 minute                               |
| broker_total_<br>bytes_in_rate      | Inbound<br>Traffic              | Inbound traffic<br>to the broker<br>per second<br>Unit: byte/s                       | > 0            | RocketMQ<br>instance<br>broker | 1 minute                               |
| broker_total_<br>bytes_out_ra<br>te | Outboun<br>d Traffic            | Outbound<br>traffic from<br>the broker per<br>second<br>Unit: byte/s                 | > 0            | RocketMQ<br>instance<br>broker | 1 minute                               |
| broker_cpu_c<br>ore_load            | Average<br>Load per<br>CPU Core | Average load<br>of each CPU<br>core in the<br>broker VM                              | > 0            | RocketMQ<br>instance<br>broker | 1 minute                               |

| Metric ID               | Metric<br>Name            | Description                                                                                                    | Value<br>Range              | Monitored<br>Object            | Monitorin<br>g Period<br>(Raw<br>Data) |
|-------------------------|---------------------------|----------------------------------------------------------------------------------------------------|-----------------------------|--------------------------------|----------------------------------------|
| broker_disk_<br>usage   | Disk<br>Capacity<br>Usage | Disk usage of<br>the broker VM<br>Unit: %                                                                                              | 0–100                       | RocketMQ<br>instance<br>broker | 1 minute                               |
| broker_mem<br>ory_usage | Memory<br>Usage           | Memory usage<br>of the broker<br>VM<br>Unit: %                                                                                         | 0–100                       | RocketMQ<br>instance<br>broker | 1 minute                               |
| broker_alive            | Broker<br>Status          | Indicates whether the broker is alive.  NOTE This metric is supported for instances purchased on or after May 16, 2022.                | 1: alive<br>0: not<br>alive | RocketMQ<br>instance<br>broker | 1 minute                               |
| broker_conn<br>ections  | Connecti                  | Number of connections used by the VM Unit: count NOTE This metric is supported for instances purchased on or after May 16, 2022.       | ≥ 0                         | RocketMQ<br>instance<br>broker | 1 minute                               |
| broker_cpu_u<br>sage    | CPU<br>Usage              | CPU usage on<br>the VM<br>Unit: %<br>NOTE<br>This metric is<br>supported for<br>instances<br>purchased on<br>or after May<br>16, 2022. | ≥ 0                         | RocketMQ<br>instance<br>broker | 1 minute                               |

| Metric ID                   | Metric<br>Name                                                 | Description                                                                                                    | Value<br>Range | Monitored<br>Object            | Monitorin<br>g Period<br>(Raw<br>Data) |
|-----------------------------|----------------------------------------------------------------|----------------------------------------------------------------------------------------------------|----------------|--------------------------------|----------------------------------------|
| broker_disk_r<br>ead_await  | Average<br>Disk<br>Read<br>Time                                | Average time for each disk I/O read Unit: ms NOTE This metric is supported for instances purchased on or after May 16, 2022.                                                    | ≥ 0            | RocketMQ<br>instance<br>broker | 1 minute                               |
| broker_disk_<br>write_await | Average<br>Disk<br>Write<br>Time                               | Average time for each disk I/O write Unit: ms NOTE This metric is supported for instances purchased on or after May 16, 2022.                                                   | ≥ 0            | RocketMQ<br>instance<br>broker | 1 minute                               |
| broker_produ<br>ce_p99      | Message<br>Creation<br>Processin<br>g (99th<br>Percentile<br>) | The 99th percentile of time taken to process all creation requests, in ascending order Unit: ms NOTE This metric is supported for instances purchased on or after May 16, 2022. | ≥ 0            | RocketMQ<br>instance<br>broker | 1 minute                               |

| Metric ID                           | Metric<br>Name                                                   | Description                                                                                                    | Value<br>Range | Monitored<br>Object            | Monitorin<br>g Period<br>(Raw<br>Data) |
|-------------------------------------|------------------------------------------------------------------|----------------------------------------------------------------------------------------------------|----------------|--------------------------------|----------------------------------------|
| broker_produ<br>ce_p999             | Message<br>Creation<br>Processin<br>g (99.9th<br>Percentile<br>) | The 99.9th percentile of time taken to process all creation requests, in ascending order Unit: ms NOTE This metric is supported for instances purchased on or after May 16, 2022.        | ≥ 0            | RocketMQ<br>instance<br>broker | 1 minute                               |
| broker_reten<br>tion_period         | Message<br>Retention<br>Period                                   | How long ago<br>the earliest<br>message was<br>saved on the<br>broker<br>Unit: hour<br>NOTE<br>This metric is<br>supported for<br>instances<br>purchased on<br>or after May<br>16, 2022. | ≥ 0            | RocketMQ<br>instance<br>broker | 1 minute                               |
| broker_produ<br>ce_success_r<br>ate | Creation<br>Success<br>Rate                                      | Percentage of creations that were successfully requested on the broker Unit: %  NOTE This metric is supported for instances purchased on or after May 16, 2022.                          | ≥ 0            | RocketMQ<br>instance<br>broker | 1 minute                               |

| Metric ID                            | Metric<br>Name                                        | Description                                                                                                    | Value<br>Range | Monitored<br>Object            | Monitorin<br>g Period<br>(Raw<br>Data) |
|--------------------------------------|-------------------------------------------------------|----------------------------------------------------------------------------------------------------|----------------|--------------------------------|----------------------------------------|
| broker_produ<br>ce_scheduled<br>_msg | Schedule<br>d<br>Messages<br>Created<br>per<br>Minute | Number of scheduled messages created on the broker per minute Unit: count                                                                         | ≥ 0            | RocketMQ<br>instance<br>broker | 1 minute                               |
|                                      |                                                       | NOTE  This metric is supported for instances purchased on or after May 16, 2022.                                                                  |                |                                |                                        |
| broker_disk_r<br>ead_rate            | Disk<br>Read<br>Speed                                 | Read traffic on<br>the disk<br>Unit: byte/s<br>NOTE<br>This metric is<br>supported for<br>instances<br>purchased on<br>or after May<br>16, 2022.  | ≥ 0            | RocketMQ<br>instance<br>broker | 1 minute                               |
| broker_disk_<br>write_rate           | Disk<br>Write<br>Speed                                | Write traffic on<br>the disk<br>Unit: byte/s<br>NOTE<br>This metric is<br>supported for<br>instances<br>purchased on<br>or after May<br>16, 2022. | ≥ 0            | RocketMQ<br>instance<br>broker | 1 minute                               |

### **Topic Metrics**

Table 12-3 Topic metrics

| Metric ID               | Metric<br>Name               | Description                                                                                                    | Value<br>Range | Monitored<br>Object           | Monitorin<br>g Period<br>(Raw<br>Data) |
|-------------------------|------------------------------|----------------------------------------------------------------------------------------------------|----------------|-------------------------------|----------------------------------------|
| topic_produc<br>e_msg   | Created<br>Messages          | Number of messages received by the topic per minute                                                                                                    | > 0            | RocketMQ<br>instance<br>queue | 1 minute                               |
| topic_consu<br>me_msg   | Retrieved<br>Messages        | Number of messages retrieved from the topic per minute Unit: count                                                                                               | > 0            | RocketMQ<br>instance<br>queue | 1 minute                               |
| topic_produc<br>e_rate  | Message<br>Creation<br>Rate  | Number of<br>messages<br>received by the<br>topic per<br>second<br>Unit: count/s                                                                                 | > 0            | RocketMQ<br>instance<br>queue | 1 minute                               |
| topic_consu<br>me_rate  | Message<br>Retrieval<br>Rate | Number of<br>messages<br>retrieved from<br>the topic per<br>second<br>Unit: count/s                                                                              | > 0            | RocketMQ<br>instance<br>queue | 1 minute                               |
| topic_bytes_i<br>n_rate | Message<br>Creation          | Message<br>creation traffic<br>of the topic<br>Unit: byte/s<br>NOTE<br>This metric is<br>supported for<br>instances<br>purchased on<br>or after May<br>16, 2022. | ≥ 0            | RocketMQ<br>instance<br>queue | 1 minute                               |

| Metric ID                | Metric<br>Name       | Description                                                             | Value<br>Range | Monitored<br>Object           | Monitorin<br>g Period<br>(Raw<br>Data) |
|--------------------------|----------------------|-------------------------------------------------------------------------|----------------|-------------------------------|----------------------------------------|
| topic_bytes_<br>out_rate | Message<br>Retrieval | Message retrieval traffic of the topic Unit: byte/s NOTE This metric is | ≥ 0            | RocketMQ<br>instance<br>queue | 1 minute                               |
|                          |                      | supported for<br>instances<br>purchased on<br>or after May<br>16, 2022. |                |                               |                                        |

### **Consumer Group Metrics**

**Table 12-4** Consumer group metrics

| Metric ID             | Metric<br>Name        | Description                                                                                           | Value<br>Range | Monitored<br>Object                            | Monitorin<br>g Period<br>(Raw<br>Data) |
|-----------------------|-----------------------|----------------------------------------------------------------------------------------------------|----------------|------------------------------------------------|----------------------------------------|
| group_consu<br>me_msg | Retrieved<br>Messages | Number of<br>messages<br>retrieved by<br>the consumer<br>group per<br>minute<br>Unit: count           | > 0            | Consumer<br>group of a<br>RocketMQ<br>instance | 1 minute                               |
|                       |                       | NOTE This metric is available only when Topic is set to All topics on the By Consumer Group tab page. |                |                                                |                                        |

| Metric ID                       | Metric<br>Name        | Description                                                                                                    | Value<br>Range | Monitored<br>Object                            | Monitorin<br>g Period<br>(Raw<br>Data) |
|---------------------------------|-----------------------|----------------------------------------------------------------------------------------------------|----------------|------------------------------------------------|----------------------------------------|
| group_accum<br>ulation          | Available<br>Messages | Number of messages accumulated in the consumer group Unit: count  NOTE This metric is available only when Topic is set to All topics on the By Consumer Group tab page.                                                 | > 0            | Consumer<br>group of a<br>RocketMQ<br>instance | 1 minute                               |
| group_topic_<br>consume_ms<br>g | Retrieved<br>Messages | Number of messages in the specified topic that are retrieved by the consumer group per minute Unit: count  NOTE This metric is available only when Topic is set to a specified topic on the By Consumer Group tab page. | > 0            | Consumer<br>group of a<br>RocketMQ<br>instance | 1 minute                               |

| Metric ID                        | Metric<br>Name               | Description                                                                                                    | Value<br>Range | Monitored<br>Object                            | Monitorin<br>g Period<br>(Raw<br>Data) |
|----------------------------------|------------------------------|----------------------------------------------------------------------------------------------------|----------------|------------------------------------------------|----------------------------------------|
| group_topic_<br>consume_rat<br>e | Message<br>Retrieval<br>Rate | Number of messages in the specified topic that are retrieved by the consumer group per second Unit: count/s NOTE This metric is available only when Topic is set to a specified topic on the By | > 0            | Consumer<br>group of a<br>RocketMQ<br>instance | 1 minute                               |
|                                  |                              | Consumer Group tab page.                                                                                                    |                |                                                |                                        |
| group_topic_<br>accumulatio<br>n | Available<br>Messages        | Number of messages in a specific topic Unit: count NOTE This metric is available only when Topic is set to a                                                                                    | > 0            | Consumer<br>group of a<br>RocketMQ<br>instance | 1 minute                               |
|                                  |                              | specified topic<br>on the <b>By</b><br><b>Consumer</b><br><b>Group</b> tab<br>page.                                                                                                    |                |                                                |                                        |

| Metric ID                                 | Metric<br>Name                      | Description                                                                                                    | Value<br>Range                        | Monitored<br>Object                   | Monitorin<br>g Period<br>(Raw<br>Data) |
|-------------------------------------------|-------------------------------------|----------------------------------------------------------------------------------------------------|---------------------------------------|---------------------------------------|----------------------------------------|
| consumer_su<br>bscription_co<br>nsistency | Subscripti<br>on<br>Consisten<br>cy | Indicates whether the subscription relationships of consumers in the group were consistent in the past minute.  NOTE  This metric is available only when Topic is set to All topics on the By Consumer Group tab page.  Some instances do not support this metric. Check whether your instance supports it on the console. | 0: cons isten t     1: inco nsist ent | Consumer group of a RocketMQ instance | 1 minute                               |

#### **Dead Letter Queue Metrics**

**Table 12-5** Dead letter queue metrics

| Metric ID            | Metric<br>Name                                | Description                                                                                              | Value<br>Range | Monitored<br>Object                               | Monitorin<br>g Period<br>(Raw<br>Data) |
|----------------------|-----------------------------------------------|----------------------------------------------------------------------------------------------------|----------------|---------------------------------------------------|----------------------------------------|
| dlq_accumul<br>ation | Messages<br>in the<br>Dead<br>Letter<br>Queue | Number of<br>messages in<br>the dead letter<br>queue<br>Unit: count                                      | ≥ 0            | Dead letter<br>queue of a<br>RocketMQ<br>instance | 1 minute                               |
| dlq_increase         | Dead<br>Letter<br>Message<br>Increase         | Number of<br>messages<br>increased<br>within one<br>minute in the<br>dead letter<br>topic<br>Unit: count | ≥ 0            | Dead letter<br>queue of a<br>RocketMQ<br>instance | 1 minute                               |

#### **Dimensions**

| Key                      | Value                                       |
|--------------------------|---------------------------------------------|
| reliablemq_instance_id   | RocketMQ instance                           |
| reliablemq_broker        | RocketMQ instance broker                    |
| reliablemq_topics        | RocketMQ instance queue                     |
| reliablemq_groups        | Consumer group of a RocketMQ instance       |
| reliablemq_groups_topics | Consumer group of a RocketMQ instance queue |
| reliablemq_dlq_topics    | Dead letter queue of a RocketMQ instance    |

## 12.3 Configuring RocketMQ Alarms

This section describes the alarm policies of some metrics and how to configure them. In actual services, you are advised to configure alarm rules for metrics based on the following alarm policies.

□ NOTE

**Approach Upper Limit** in the following table indicates whether the threshold is close to the upper limit of the performance supported by current resources. If the threshold is close to the upper limit and usage continues to rise, services may be abnormal.

Table 12-6 RocketMQ instance metrics to configure alarm rules for

| Metric<br>Name                     | Normal<br>Range | Alarm<br>Policy                                                                                                    | Approac<br>h Upper<br>Limit | Metric Description and Alarm<br>Handling Suggestions                                                                                                    |
|------------------------------------|-----------------|----------------------------------------------------------------------------------------------------|-----------------------------|----------------------------------------------------------------------------------------------------|
| Disk<br>Capacity<br>Usage          | 0–100           | Alarm threshold: Raw data > 85 Number of consecutive periods: 3 Alarm severity: Critical                            | Yes                         | Metric description: disk usage of the RocketMQ VM. Unit: % Handling suggestion: If an alarm is generated for this metric, the current instance specifications are insufficient to carry services. The storage space needs to be expanded by referring to Modifying Specifications.                                                         |
| Average<br>Load per<br>CPU<br>Core | 0-2             | Alarm threshold: Raw data > 1.5 Number of consecutive periods: 3 Alarm severity: Major                              | Yes                         | Metric description: average load of each CPU core of the RocketMQ VM.  Handling suggestion: If an alarm is generated for this metric, perform the following operations:  1. Add brokers by referring to Modifying Specifications.  2. Redeploy existing topics to the new brokers by referring to Modifying RocketMQ Topic Configurations. |
| Memory<br>Usage                    | 0–100           | Alarm<br>threshold:<br>Raw data ><br>85<br>Number of<br>consecutive<br>periods: 3<br>Alarm<br>severity:<br>Critical | Yes                         | Metric description: memory usage of the RocketMQ VM. Unit: % Handling suggestion: If an alarm is generated for this metric, perform the following operations:  1. Add brokers by referring to Modifying Specifications.  2. Redeploy existing topics to the new brokers by referring to Modifying RocketMQ Topic Configurations.           |

#### **Configuring RocketMQ Alarms**

**Step 1** Log in to the console.

**Step 2** Click oin the upper left corner to select a region.

■ NOTE

Select the region where your RocketMQ instance is located.

- Step 3 Click and choose Middleware > Distributed Message Service for RocketMQ to open the console of DMS for RocketMQ.
- **Step 4** In the row containing the desired instance, click **View Metric**.

You are redirected to the metric monitoring page on the Cloud Eye console.

**Step 5** Hover the mouse pointer over a metric and click to create an alarm rule for the metric.

The **Create Alarm Rule** page is displayed.

**Step 6** Specify the alarm rule details.

For details about how to create alarm rules, see Creating an Alarm Rule.

- 1. Enter the alarm name and description.
- 2. Specify the alarm policy and alarm severity.

As shown in the following figure, an alarm is generated if **Raw data** of disk capacity usage exceeds 85% for three consecutive periods. If the alarm is not handled on time, it will notify.

Figure 12-1 Setting the alarm policy and alarm severity

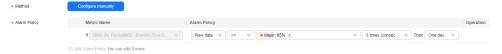

- 3. Set the alarm notification configurations. If you enable **Alarm Notification**, set the validity period, notification object, and trigger condition.
- 4. Click Create.

----End

# 13 Viewing RocketMQ Audit Logs

Cloud Trace Service (CTS) records DMS for RocketMQ operations. You can query, audit, and backtrack them later.

#### **Prerequisite**

CTS has been enabled.

#### **DMS for RocketMQ Operations Supported by CTS**

Table 13-1 DMS for RocketMQ operations that can be recorded by CTS

| Operation                                | Resource Type | Trace Name                               |
|------------------------------------------|---------------|------------------------------------------|
| Successfully creating a topic            | reliability   | RocketMQ_Topic_CreationSucces<br>s       |
| Failing to create a topic                | reliability   | RocketMQ_Topic_CreationFailur<br>e       |
| Successfully modifying a topic           | reliability   | RocketMQ_Topic_ModifySuccess             |
| Failing to modify a topic                | reliability   | RocketMQ_Topic_ModifyFailure             |
| Successfully deleting a topic            | reliability   | RocketMQ_Topic_DeletionSucces s          |
| Failing to delete a topic                | reliability   | RocketMQ_Topic_DeletionFailur e          |
| Successfully deleting topics in batches  | reliability   | RocketMQ_Batch_Topic_Deletio<br>nSuccess |
| Failing to delete topics in batches      | reliability   | RocketMQ_Batch_Topic_DeletionFailure     |
| Successfully modifying topics in batches | reliability   | RocketMQ_Batch_Topic_ModifyS uccess      |

| Operation                                               | Resource Type | Trace Name                             |
|---------------------------------------------------------|---------------|----------------------------------------|
| Failing to modify topics in batches                     | reliability   | RocketMQ_Batch_Topic_ModifyF ailure    |
| Successfully creating a consumer group                  | reliability   | RocketMQ_Create_GroupSuccess           |
| Failing to create a consumer group                      | reliability   | RocketMQ_Create_GroupFailure           |
| Successfully editing a consumer group                   | reliability   | RocketMQ_Group_ModifySucces<br>s       |
| Failing to edit a consumer group                        | reliability   | RocketMQ_Group_ModifyFailure           |
| Successfully deleting a consumer group                  | reliability   | RocketMQ_Group_DeletionSucce ss        |
| Failing to delete a consumer group                      | reliability   | RocketMQ_Group_DeletionFailur e        |
| Successfully deleting consumer groups in batches        | reliability   | RocketMQ_Batch_Group_DeletionSuccess   |
| Failing to delete consumer groups in batches            | reliability   | RocketMQ_Batch_Group_DeletionFailure   |
| Successfully editing consumer groups in batches         | reliability   | RocketMQ_Batch_Group_Modify<br>Success |
| Failing to edit consumer groups in batches              | reliability   | RocketMQ_Batch_Group_Modify Failure    |
| Successfully restarting an instance node                | reliability   | restartInstanceBrokerSuccess           |
| Failing to restart an instance node                     | reliability   | restartInstanceBrokerFailure           |
| Successfully deleting a background task                 | reliability   | deleteDMSBackendJobSuccess             |
| Failing to delete a background task                     | reliability   | deleteDMSBackendJobFailure             |
| Successfully creating an order for creating an instance | reliability   | createDMSInstanceOrderSuccess          |

| Operation                                                                | Resource Type | Trace Name                                  |
|--------------------------------------------------------------------------|---------------|---------------------------------------------|
| Failing to create an order for creating an instance                      | reliability   | createDMSInstanceOrderFailure               |
| Successfully submitting a request to modify an instance order            | reliability   | modifyDMSInstanceOrderSuccess               |
| Failing to submit a request to modify an instance order                  | reliability   | modifyDMSInstanceOrderFailure               |
| Successfully submitting a request to scale up an instance                | reliability   | extendDMSInstanceSuccess                    |
| Failing to submit a request to scale up an instance                      | reliability   | extendDMSInstanceFailure                    |
| Successfully deleting an instance that failed to be created              | reliability   | deleteDMSCreateFailureInstan-<br>cesSuccess |
| Failing to delete an instance that failed to be created                  | reliability   | deleteDMSCreateFailureInstan-<br>cesFailure |
| Successfully submitting a request to delete multiple instances at a time | reliability   | batchDeleteDMSInstanceSuccess               |
| Failing to submit a request to delete multiple instances at a time       | reliability   | batchDeleteDMSInstanceFailure               |
| Successfully submitting a request to modify instance information         | reliability   | modifyDMSInstanceInfoSuccess                |
| Failing to submit a request to modify instance information               | reliability   | modifyDMSInstanceInfoFailure                |
| Deleting multiple<br>instance tasks at a<br>time                         | reliability   | batchDeleteDMSInstanceTask                  |

| Operation                                   | Resource Type | Trace Name                          |
|---------------------------------------------|---------------|-------------------------------------|
| Successfully<br>unfreezing an<br>instance   | reliability   | unfreezeDMSInstanceTaskSuc-<br>cess |
| Failing to unfreeze an instance             | reliability   | unfreezeDMSInstanceTaskFai-<br>lure |
| Successfully freezing an instance           | reliability   | freezeDMSInstanceTaskSuccess        |
| Failing to freeze an instance               | reliability   | freezeDMSInstanceTaskFailure        |
| Successfully deleting an instance           | reliability   | deleteDMSInstanceTaskSuccess        |
| Failing to delete an instance               | reliability   | deleteDMSInstanceTaskFailure        |
| Successfully creating an instance           | reliability   | createDMSInstanceTaskSuccess        |
| Failing to create an instance               | reliability   | createDMSInstanceTaskFailure        |
| Successfully scaling up an instance         | reliability   | extendDMSInstanceTaskSuccess        |
| Failing to scale up an instance             | reliability   | extendDMSInstanceTaskFailure        |
| Successfully modifying instance information | reliability   | modifyDMSInstanceInfoTaskSuccess    |
| Failing to modify instance information      | reliability   | modifyDMSInstanceInfoTaskFailure    |

## **Viewing Audit Logs**

See Viewing CTS Traces in the Trace List.